# D-Link DIR-652

**Wireless 802.11n 300 Gigabit Broadband Router**

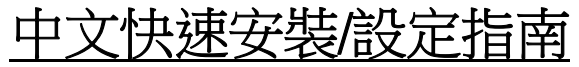

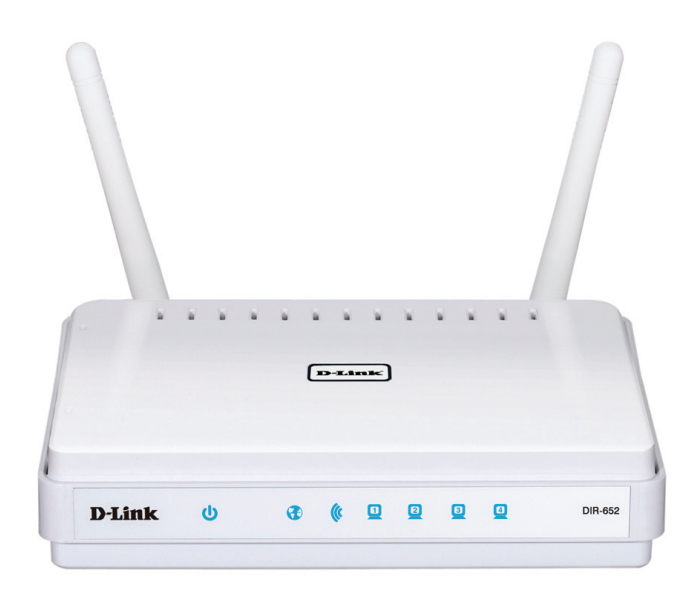

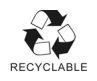

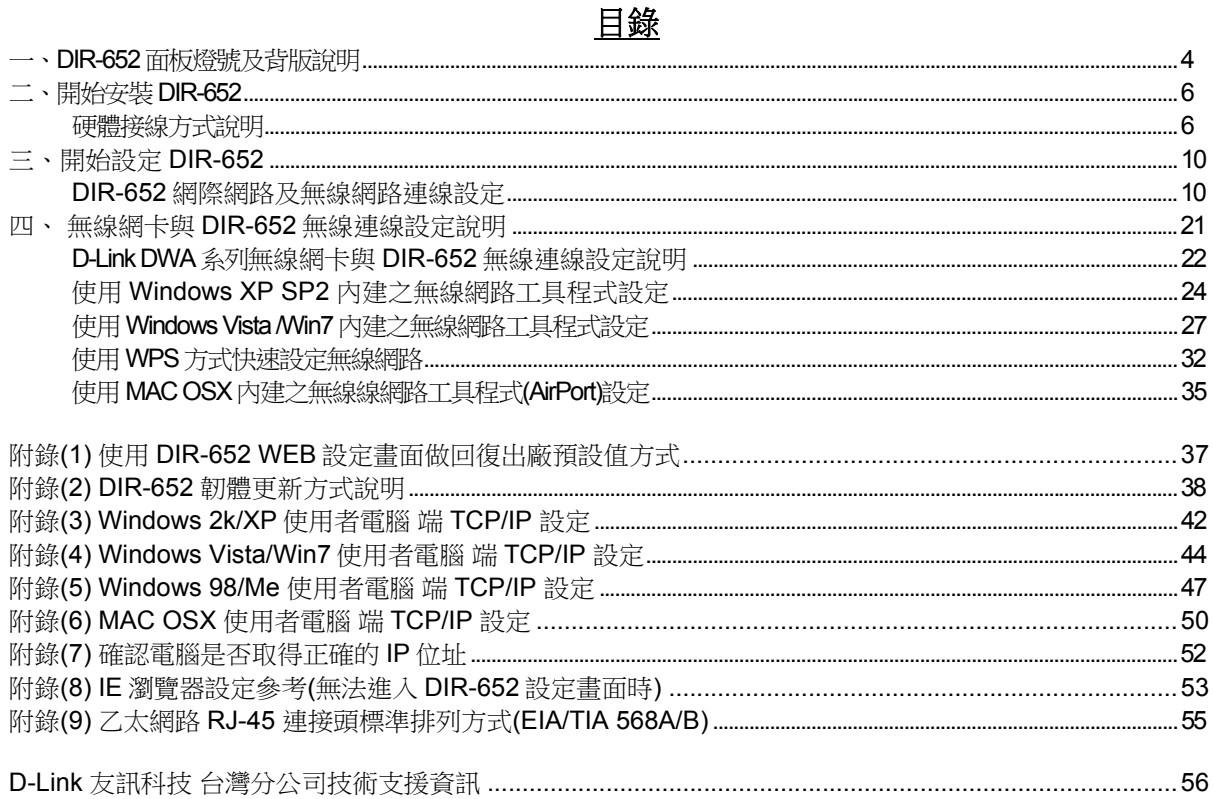

### 感謝您購買 **D-Link** 優質網路產品,本快速安裝指南將逐步引導您快速並正確的完成 **DIR-652** 硬體安裝及 其相關設定,請您務必仔細閱讀本手冊。

### 開始安裝使用之前請先詳細閱讀以下說明:

- **1.** DIR-652 可以協助您建構出一個家用無線/有線網路應用環境;但在此之前,請先確定您的電腦在尚未使 用 DIR-652 前,已經可以依照 ISP(寬頻網路服務提供業者)所說的方式順利連結到網際網路(Internet)。
- **2.** 若您是中華電信 **ADSL/**光世代 **FTTB** 使用者,或其他 **ADSL** 寬頻網路使用者的話,請先 準備好您的 **PPPoE** 連線帳號**/**密碼。
- 3. 為了讓您更快完成路由器的設定,強烈建議您使用 Microsoft Windows XP/Vista/Win7 作業系統來進行 DIR-652 的首次設定。
- **4.** 若您使用為非 D-Link 的無線網路卡,例如使用筆記型電腦內建的無線網路卡,為避免未來與您的 DIR-652 無線網路連線時發生未知的錯誤,我們建議您先與您的筆記型電腦廠商聯絡,或自行至裝置管理員 查看無線網路卡廠牌/型號後,至該筆電或無線網卡之官方網站下載最新的驅動程式更新使用。
- **5.** 本快速安裝說明只針對 DIR-652 首次連線設定,其他有關 DIR-652 進階功能設定或產品相關最新訊 息,以及最新版本的韌體下載,請參考光碟片中完整使用手冊說明,或至 D-Link 台灣網站 http://www.dlinktw.com.tw/support/ 中取得相關產品資訊。

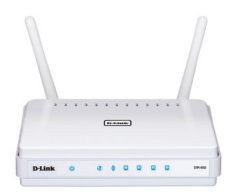

2011/八月初版 v.1.00tw

**<sup>&</sup>lt;**更詳細的產品相關說明,請參考光碟片中手冊電子檔或 **DIR-652** 設定畫面中「支援」項目裡的詳細功能說明。**<sup>&</sup>gt;**

# 一、**DIR-652** 面板燈號及背版說明 正面面板指示燈號說明

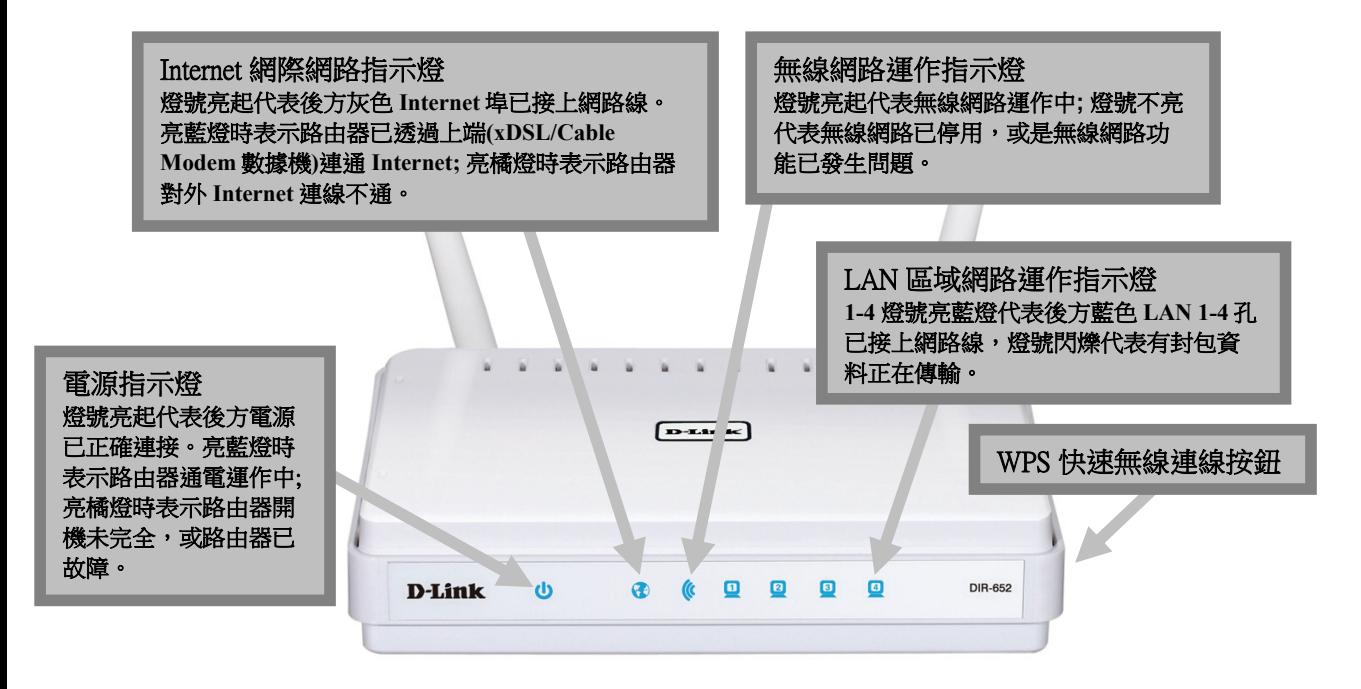

**\*DIR-652** 側面按鈕為 **WPS** 快速無線連線按鈕,若您的無線網卡有支援 **WPS** 功能,您可以透過此按鈕快速連結無線網路。 詳細 **WPS** 使用方式及其說明,請參考本手冊第 **32** 頁。

## 背面連接埠說明

**Internet** 網際網路連接埠**(10/100/1000mbps)**  用與上端 **xDSL/Cable Modem** 數據機或現有對外實 體網路連接使用。支援自動偵測跳**/**直線功能。

電源輸入孔 電源插孔,輸入電壓為 **DC 5V/2.5A**。 **(**請使用 **DIR-652** 所附之標準變壓器**)**  輸入電壓**:AC 100-240V**  輸出電壓**:DC +5V 2.5A** 

**LAN** 區域網路連接埠**(10/100/1000mbps) 1-4** 連接埠用來與具備相同之乙太網路 **RJ-45** 連 接埠的電腦或網路裝置連接,請使用標準的 **568A/B** 網路接頭之 **Cat.5E** 或 **6** 網路線。連接埠 皆支援自動偵測跳**/**直線功能。

**Reset** 重置孔 在路由器電源開啟的狀態 下,用迴紋針插入此孔並 壓住約 **10** 秒後放開,路由 器將清空所有設定至出廠 預設值。

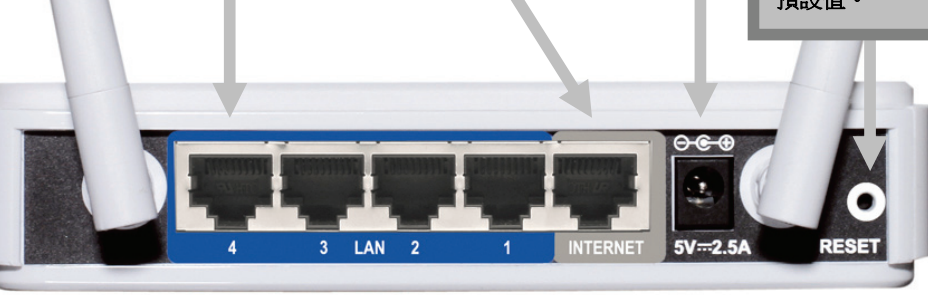

二、開始安裝 **DIR-652** 

# 硬體網路線接線方式說明**:**

1.將電源接頭接上 DIR-652 背面的電源孔,然後將另一端接上電源插座。 請稍候約 30 秒, 待 DIR-652 啟動完畢後, 再進行下一步網路線連接動作。

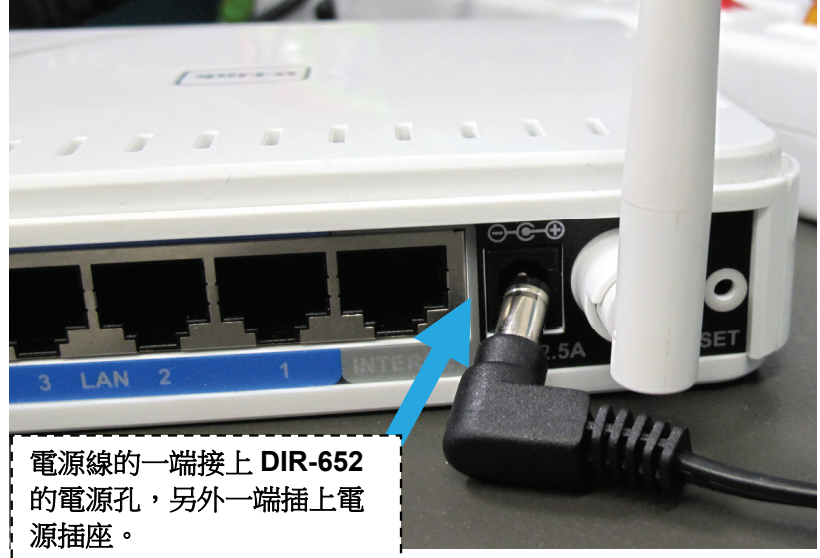

2.接著用一條網路線,將一端接在 ADSL/光世代或 Cable Modem 數據機的網路埠中,或是插在社區寬頻、學校、宿舍等設在牆 壁上的網路埠,另外一端接上 DIR-652 的灰色 INTERNET 埠中。

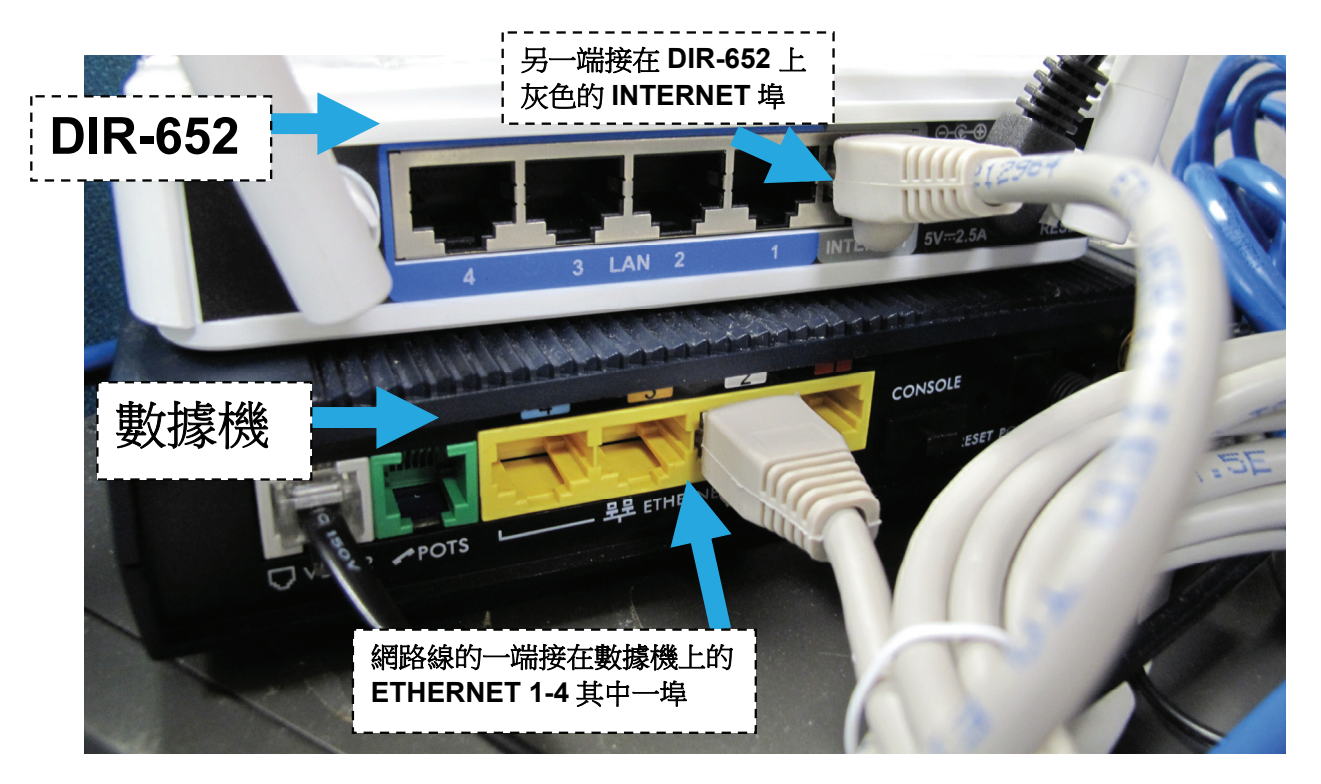

3.再用另一條網路線,將一端接在桌上型/筆記型電腦的網路埠中, 另外一端接在 DIR-652 上藍色 LAN 的 1-4 其中一埠。

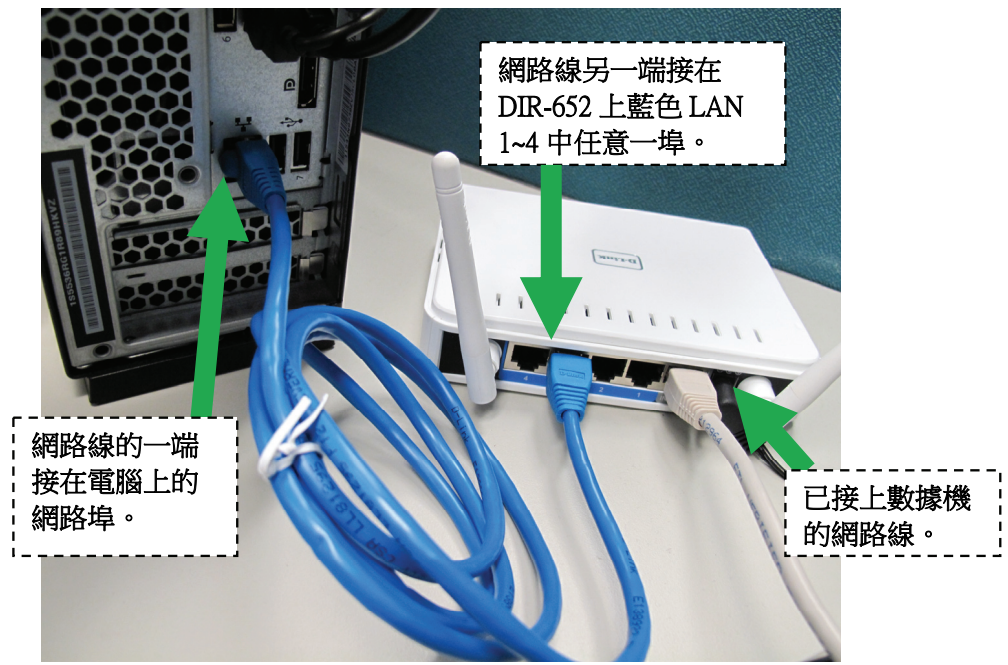

完成網路線連接之後,DIR-652 的面板燈號應該為:

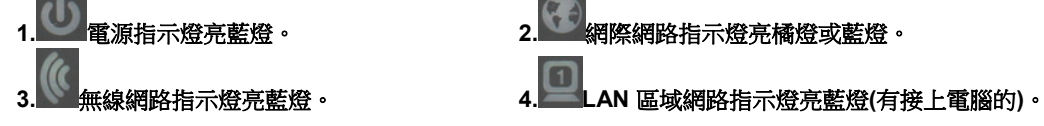

您依照上述的「硬體連線方式說明」將線路連接完成之後,您的現行網路架構應該會變成如下圖 B 所示的, ADSL/Cable Modem 數據機的 LAN 埠與 DIR-652 的 Internet 埠對接,有線電腦的網路埠則接上 DIR-652 的 LAN 1~4 任一個埠上;而無線的電腦則可經過接在電腦上的無 線網路卡與 DIR-652 無線連結。

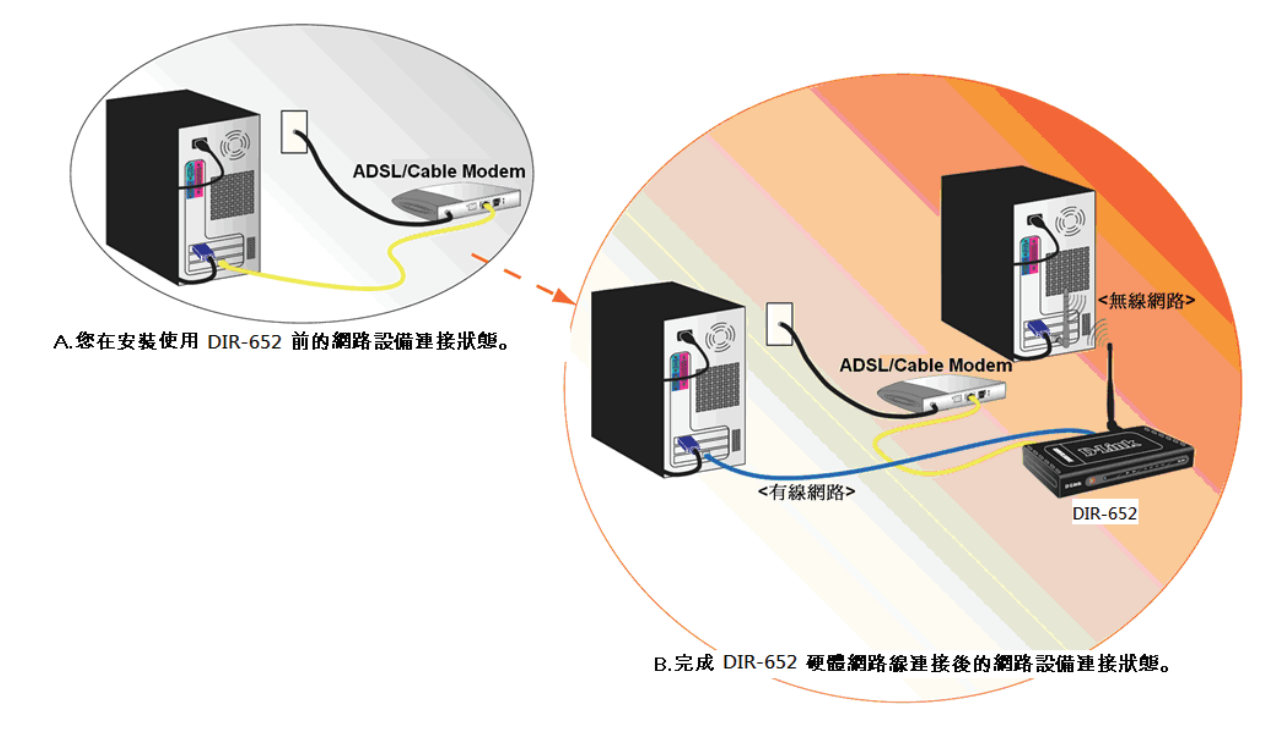

*\**完成硬體連接之後,請繼續以下說明,開始 *DIR-652* 安裝相關設定。

# 三、開始設定 **DIR-652**

1. 首先請先確定設定電腦端的網路卡TCP/IP (IPv4)設定均為「自動取得IP位址」及「自動取得 DNS位址」之後即可依照下述步驟開始 進行DIR-652設定。

## ◎為加快您設定的速度,建議使用 **Microsoft Windows XP/Vista/Win7** 作業系統來進行首次設定。

◎若您不清楚這部份的設定方式,您可以參考附錄3~7的說明。 ◎若IP位址取得正確,但依舊無法進入DIR-652設定畫面的話,請參考附錄9的說明,針對IE 瀏覽器進行設定調整。

2. 中於首次設定需透過瀏覽器登入 DIR-652 網頁設定畫面, 所以請開啟您的瀏覽器, 在「網址列」輸入以下位址來開始設定。 http://192.168.0.1

D-LINK CORPORATION, INC | WIRELESS ROUTER | HOME - Microsoft Internet Explorer

<sup>a</sup> http://192.168.0.1/

### 3.請在以下欄位中,輸入使用者名稱與密碼;

使用者名稱**:** 請選擇「管理者」 密碼**:** 空白 (請勿輸入任何字元)

請 按下  $\left[\frac{\delta}{2} \lambda\right]$  按鈕來進入 DIR-652 的設定畫面。

(若無法登入請按下設備電源旁邊的 Reset 孔約 10 秒, 將設定清空即可重新登入)

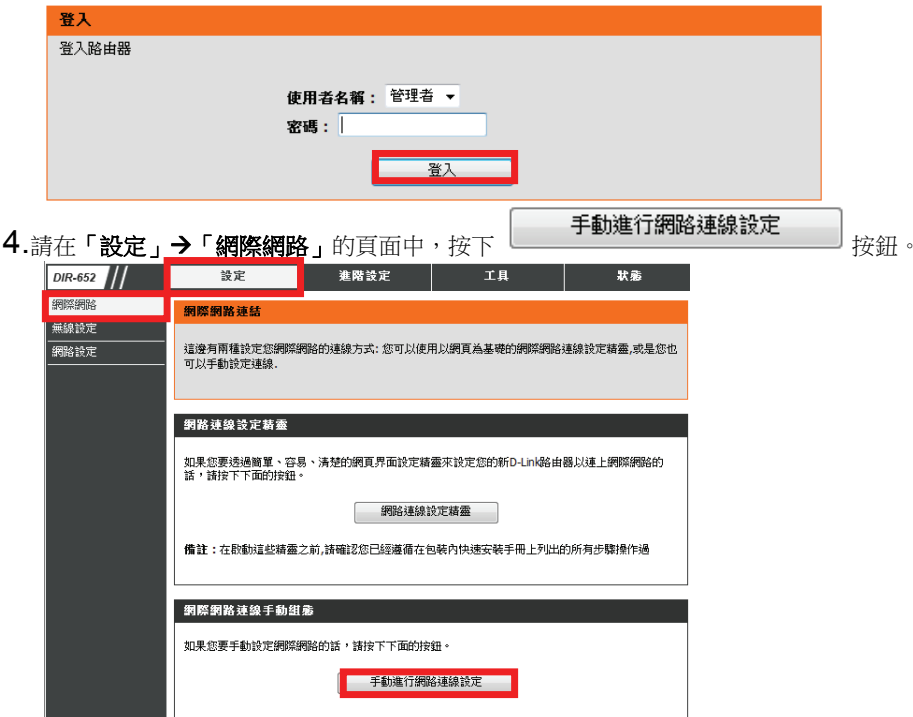

步驟 **1-**請於「我的網際網路連線為」項目中的下拉式選單內選擇您申請的寬頻網路連線方式,並作相關的設定。

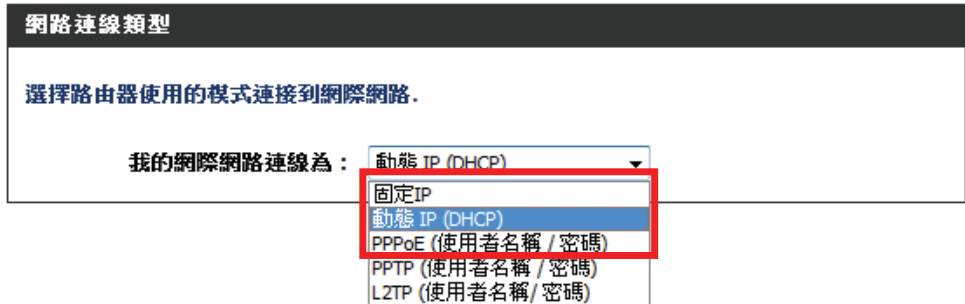

◎台灣地區僅會使用到固定 IP、動態 IP(DHCP)、PPPoE(帳號/密碼)三種類型,如果您不知道要選擇何種類型,您可以參考以下資訊:

### 1. 「固定 **IP**」

若您的電腦直接接上 ADSL 或光世代或 Cable Modem 數據機時,需要另外指定一個特定的 IP 位址資訊後才可以連上網 際網路的話,請選擇此項(相關設定請參考本手冊第 13 頁說明)。

### 2. 「動態 **IP (DHCP)**」

若您的電腦直接接上 ADSL 或 Cable Modem 數據機時,不需要做任何連線相關設定即可連上網際網路的話,請選擇此項 (相關設定請參考本手冊第 14 頁說明)。

### 3. 「**PPPoE (**帳號**/**密碼**)**」

若您電腦直接接上 ADSL 或光世代 Modem 數據機時,需要設定 ADSL 或光世代的 PPPoE 帳號/密碼,而且需要在電腦 按下一個連線按鈕後才可以連上網際網路,或是電腦網路連線內的「寬頻連線」顯示已連線時才能上網,請選擇此項(相 關設定請參考本手冊第 15 頁說明)。

### 若您選擇了 「固定 **IP**」,請於下方的「固定 **IP** 位址網路連線類型」項目中,

輸入由您的寬頻網路服務提供業者所提供的正確固定真實 IP 資訊 (如下圖範例),再依第 16 頁的說明來操作。

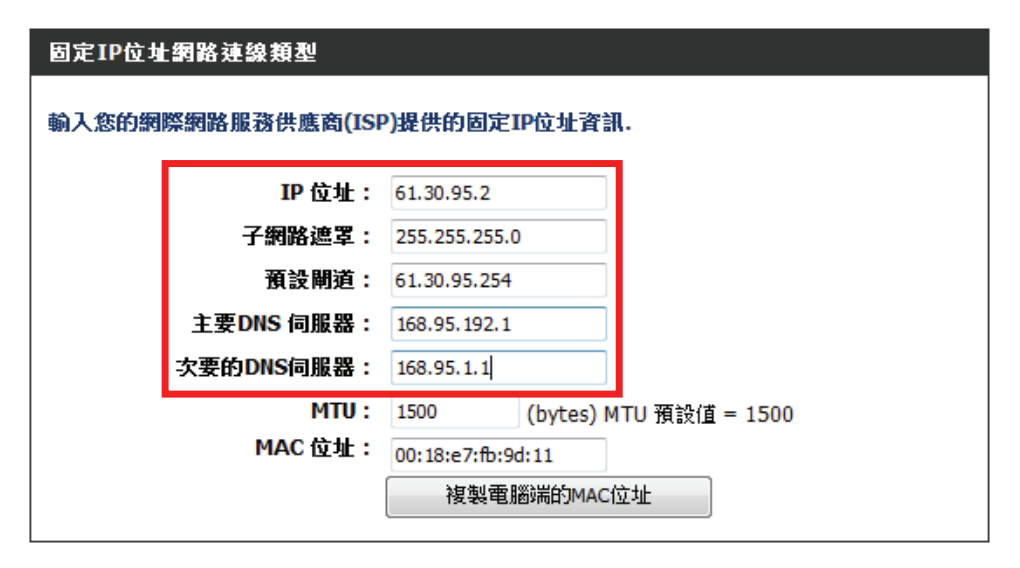

◎此處 IP 設定只是一個範例而已,請不要輸入這邊的設定值。

◎若您不清楚此處的 IP 設定內容的話,請與您的寬頻網路服務提供業者聯絡取得固定 IP 的資訊。

### 若您選擇了「 動態 **IP(DHCP)**」,於下方「動態 **IP(DHCP)**網際網路連線類型」項目中,

按下 | 複製電腦端的MAC位址 | 的按鈕,將設定電腦的網路卡 MAC 位址複製至 DIR-652 中(可解決寬頻網路服務業者 鎖定特殊 MAC 位址的問題), 再依第 16 頁的說明來操作。

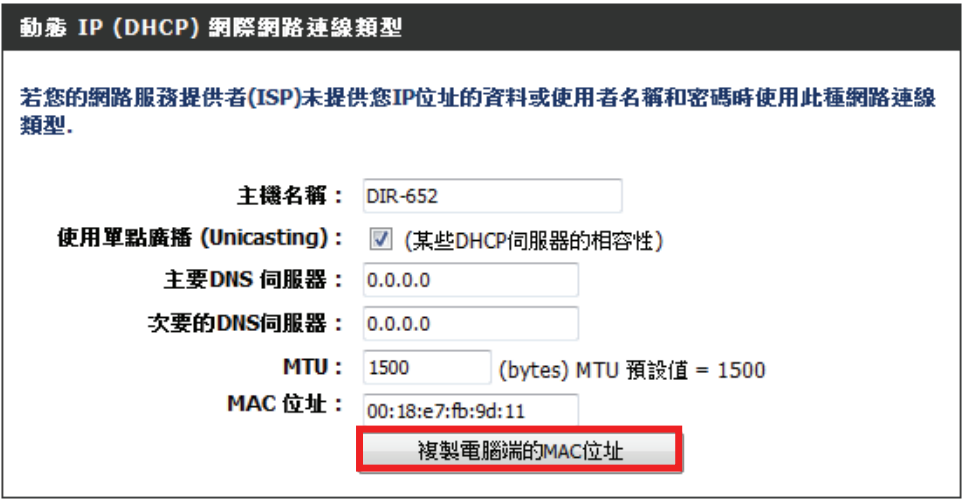

◎預設 DNS 伺服器欄位請保持空白即可,DIR-652 會自動使用由寬頻網路服務業者指派的 DNS 伺服器使用。 如需手動指定,請確認您所輸入的 DNS 伺服器資料是正確的。 ◎若您有連線上的問題,您可試著將「主機名稱」變更為一個任意輸入的英文名稱。

若您選擇的是「**PPPoE**」,請於下方的「**PPPoE** 網路連線類型」的項目中:,

- 1. 在「使用者名稱」、「 密碼」、「 確認密碼」的欄位中依順序輸入由寬頻網路服務提供業者所提供的 **PPPoE** 連線帳號 及密碼。
- 2. 「重新連線模式」請選擇「永遠開啟」。
- 3. 依第 16 頁的說明來操作

### PPPOE網路連線箱型

### 輸入由您網路服務提供者(ISP)提供的資料

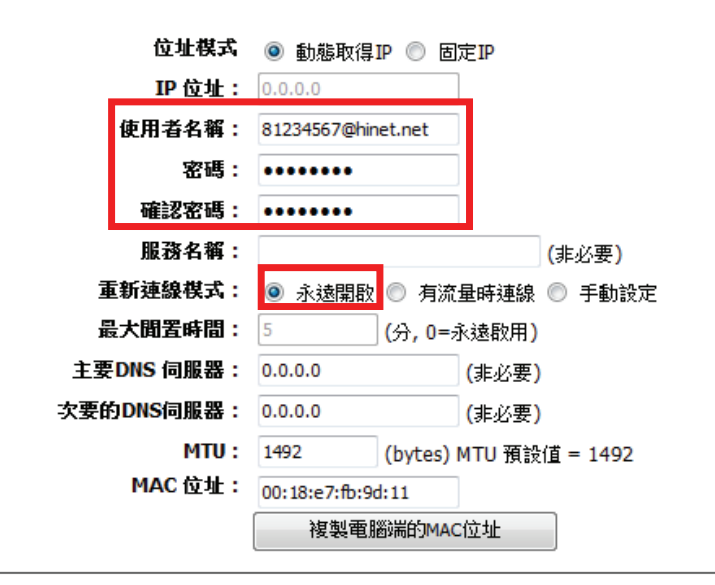

◎若您為中華電信 ADSL/光世代的使 用者,請務必於 8 碼數字的使用者名 稱後加上「**@hinet.net**」。

◎若您為中華電信 PPPoE 固定 IP 使 用者(如您已經與中華電信申請一組固 定 IP、七組浮動 IP),且您想利用此 固定 IP 來上網,則位址模式不需改為 固定 IP,請保持使用「動態取得 IP」,只要將 8 碼數字的使用者名稱 後加上「**@ip.hinet.net**」即可。

◎若您網路連通後有其他問題, 如 MSN 可登入時,某些特定網站/網頁 卻無法開啟,或網路速度比原來直接 接數據機慢很多時, 您可以嘗試將 MTU (最大網路封包傳輸大小)改為 1445 或 1440。

相關資料輸入後,請按下頁面上方 的按鈕來儲存設定。

### **WAN**

利用此區域來設定您的網路連線類型.有多個連線類型可供選擇: 固定IP, DHCP, PPPoE, PPTP, L2TP 和 3G USB Adapter。 若您不確定您的連線方式,請聯絡您的網路服務提供者.

備註: 若使用PPPoE的選項,您需要將在您電腦上的任何PPPoE用戶端軟體移除或停用.

儲存設定

不要儲存設定

接著將出現「重新啟動中…請稍後 60 秒」的倒數訊息,請等待設備重新啟動。

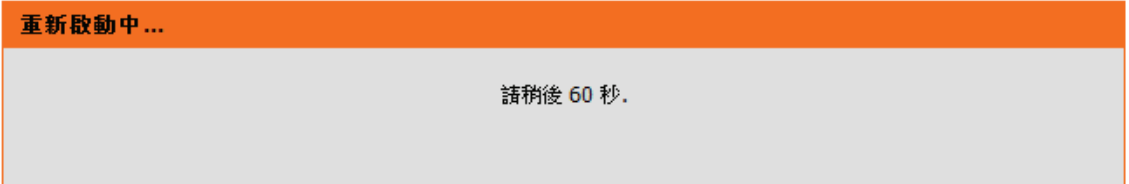

倒數後畫面會跳回登入的頁面,按下「登入」後可繼續進行其他設定。此時您的電腦應該已經可以連上網際網路了。

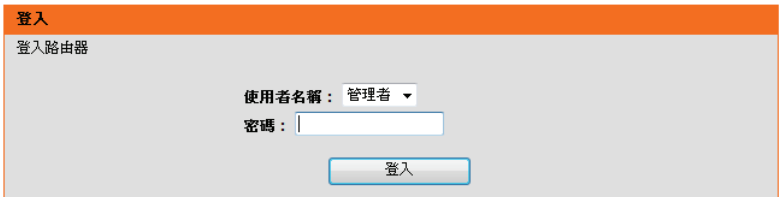

# 步驟 **2**- DIR-652 無線網路相關設定

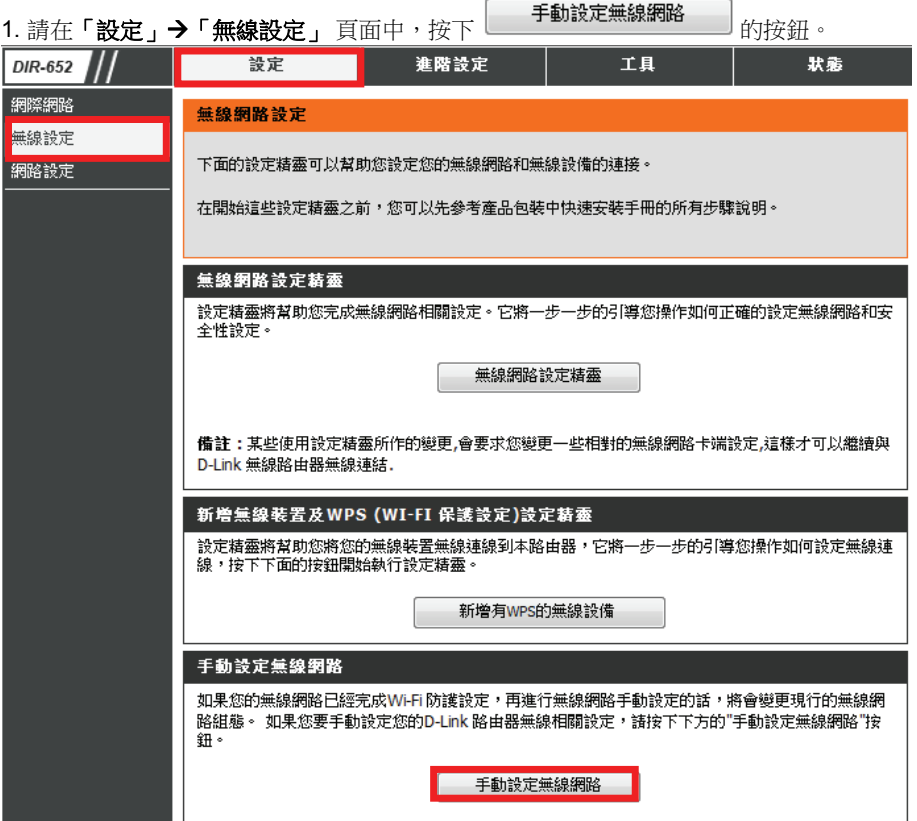

### 2.請於「無線網路設定」項目中進行無線的基本設定:

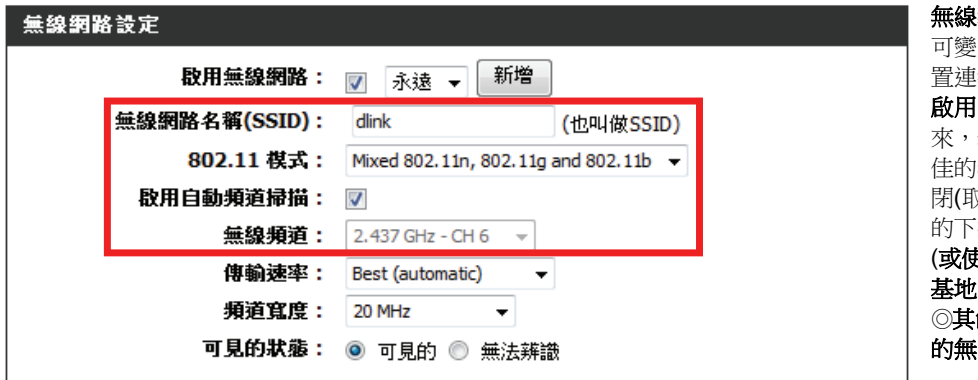

無線網路名稱**:** 預設為「dlink」,您 可變更為其他名稱,以供日後無線裝 置連結時辨識。(請勿輸入中文) 啟用自動頻道掃描**:** 預設有勾選起 來,表示 DIR-652 會自動搜尋效能最 |無線瓶道使用,建議將此功能關 閉(取消勾選), 並於下方「無線頻道」 「拉式選單中選擇「CH 6」使用。 (或使用其他頻道亦可**,** 主要不與其他 基地台使用頻道重複即可) ◎其餘欄位不建議變更**,** 以免影響您 的無線網路連線。

3.在下方的「無線安全模式」項目中進行無線基地台的安全設定: 請於「安全模式」的下拉式選單中選擇您欲使用的無線安全模式,並進行相關設定。

# 無線安全模式

為了保護您的隱私,您可以自行設定無線安全功能.DIR-825提供三種無線安全加密模式:WEP, WPA-Personal, and WPA-Enterprise. WEP是基本的加密標準. WPA提供較高層次的安全性. WPA-Enterprise和WPA-Persona的差別在於WPA-Enterprise需要透過額外的RADIUS伺服器來做認證。

◎因考慮無線安全性,不建議 使用 WEP 無線網路安全性, 除非您要使用的無線網卡規格 不支援 WPA 時才使用。以下 設定僅針對「WPA-個人級」來 說明。

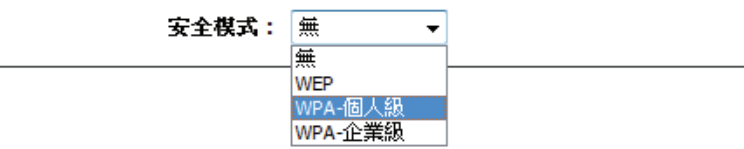

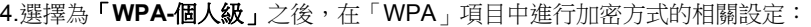

**WPA** 模式**:** 請使用預設的「Auto(WPA or WPA2)」

密碼類型**:**請使用預設的「TKIP 及 AES」

預先共用金鑰**:**請任意輸入 8~64 個字元的無線網路密碼,建議您設定一個自己容易記得或常用的密碼。 (可包含英文/數字/特殊字元,但不可輸入中文)。

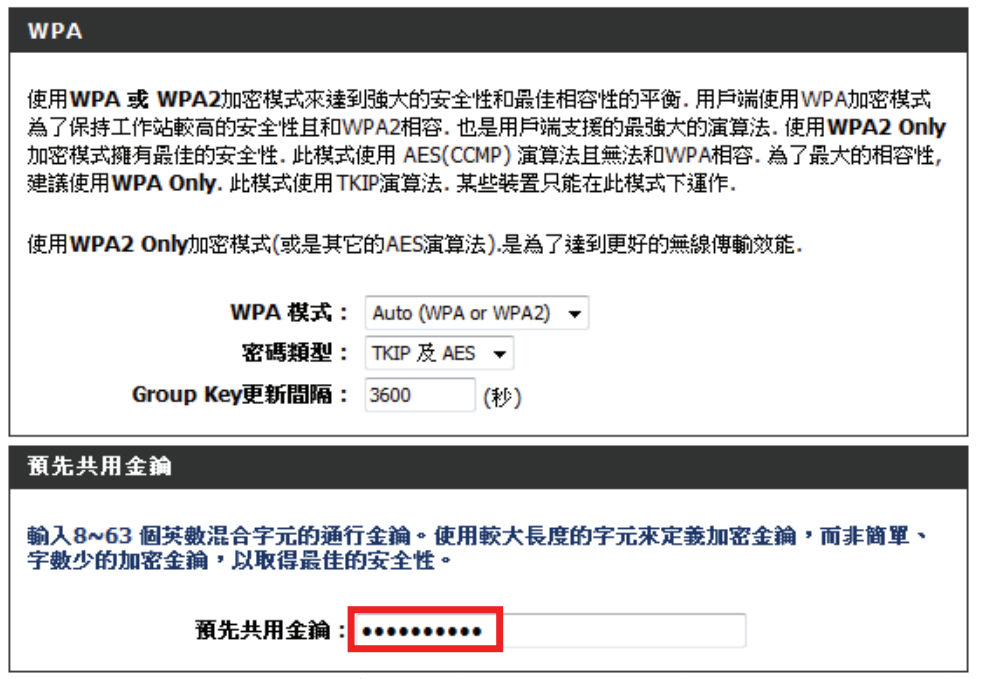

◎請記下這邊的相關資訊,尤其是**無線網路名稱及網路金鑰**,日後無線網卡端要與 DIR-652 無線連線時都會用到。

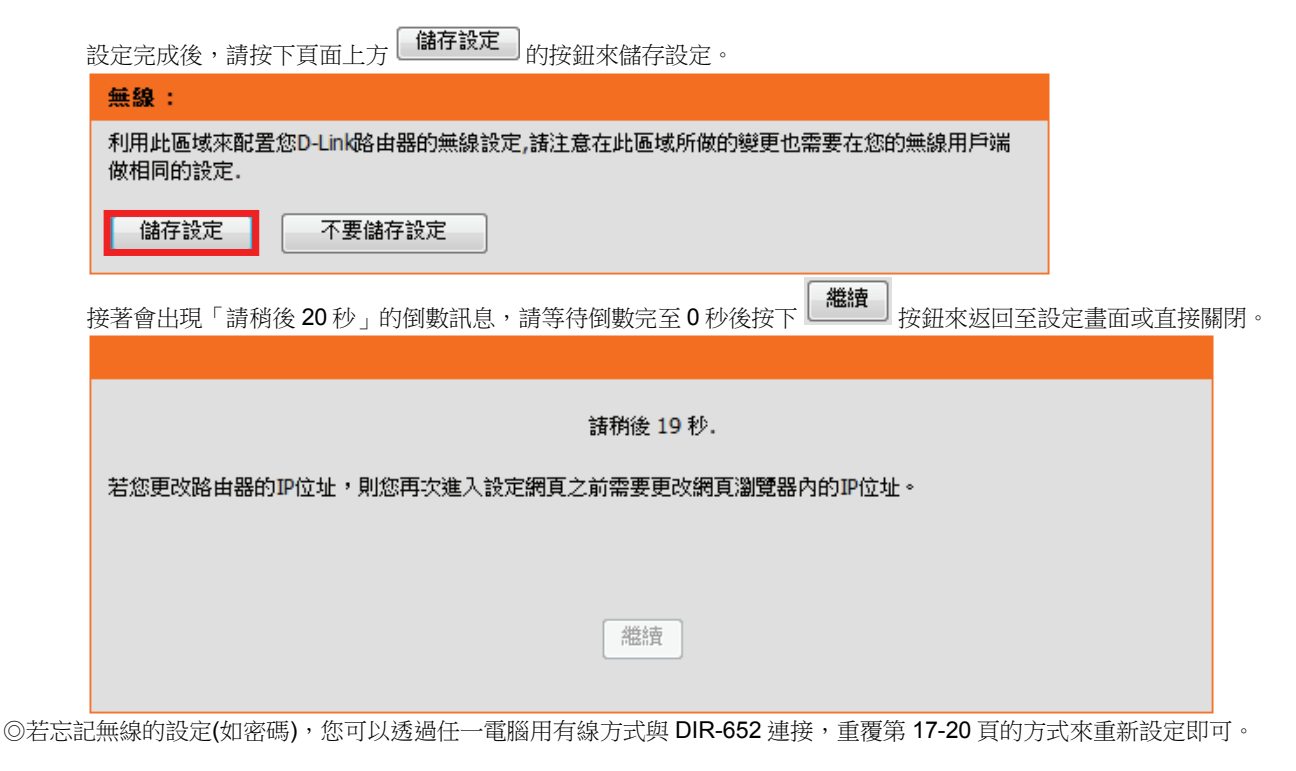

最後可將 **DIR-652** 的設定畫面關閉,用有線或無線的方式透過 **DIR-652** 連上網際網路。 ◎以上設定步驟只需要於首次安裝進行一次即可,之後其餘的有線電腦只需要接上 **DIR-652** 即可上網,不 需再重覆設定**(**若有問題請參考附錄 **3~7** 的作業系統 **TCP/IP** 相關設定說明**)**。

# 四、無線網卡與 **DIR-652** 無線連線設定說明

以下是 DIR-652 搭配無線網路卡的無線網路設定操作示範, 包含以下幾種方式供您參考:

- **●**使用 **DWA-140** 所附加之無線網路連線工具程式連線方式說明
- **●Windows XP SP2** 內建之無線網路連線工具程式連線說明。
- **●Windows Vista/Win7** 內建之無線網路連線工具程式連線說明。
- **●**使用 **DWA-110** 所附加之無線網路連線工具程式以 **WPS** 方式快速無線網路連線方式說明。

**●**使用 **MAC OSX** 內建之無線網路工具程式**(AirPort)** 之無線網路連線工具程式連線說明。

1.開始以下設定前請先確定您的無線網路卡已經按照無線網路卡說明書指示,完成所有安裝且使用正常。

2.若您使用為非 D-Link 無線網路卡,例如使用筆記型電腦內建的無線網路卡,您可能遭遇到無線連線相關的問題。為避免造成 未來與 DIR-652 無線網路連線時發生未知的錯誤,我們建議當您發生以下狀況時先與您的筆記型電腦廠商聯絡,或自行至裝置 管理員查看無線網路廠牌/型號後至該無線網卡之官方網站下載最新的驅動程式更新使用。

- ●搜尋不到無線網路名稱(SSID)
- ●搜尋的到無線網路名稱(SSID)卻無法正常連結。
- ●無線網路連結後, 無法取得正確的 IP 位址。

### 注意**!!!**

◎如果您所使用的是筆記型電腦内建的無線網卡的話,在開始使用之前,請先確認在筆電上的無線網路硬體開關已經開啟。 ◎筆記型電腦的無線網路開關,依廠牌與型號不同, 可能位於電腦左側、右側、或前方, 或是需透過鍵盤上的按鈕**/**按鍵來啟用無線 網路,詳細操作步驟請與您的筆記型雷腦廠商聯絡確認。

# **4.1** 以下設定為使用 **D-Link DWA-140** 無線網路卡工具程式 來設定無線網卡與 **DIR-652** 的無線連線**(DWA** 系列網卡適用**)**

1.當您安裝好 DWA-140 無線網路卡之後,您可在桌面右下角的階梯狀的 DWA-140 無線網路卡管理程式按滑鼠左鍵兩下。

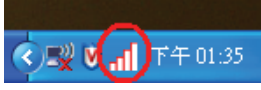

2.工具程式開啟後,a.請按下 按鈕,重新整理您的無線網路資訊;b.待工具程式中央出現一個 SSID 為 dlink 的 無線基地台名稱後,請選擇該 SSID,c.並按下 按鈕。

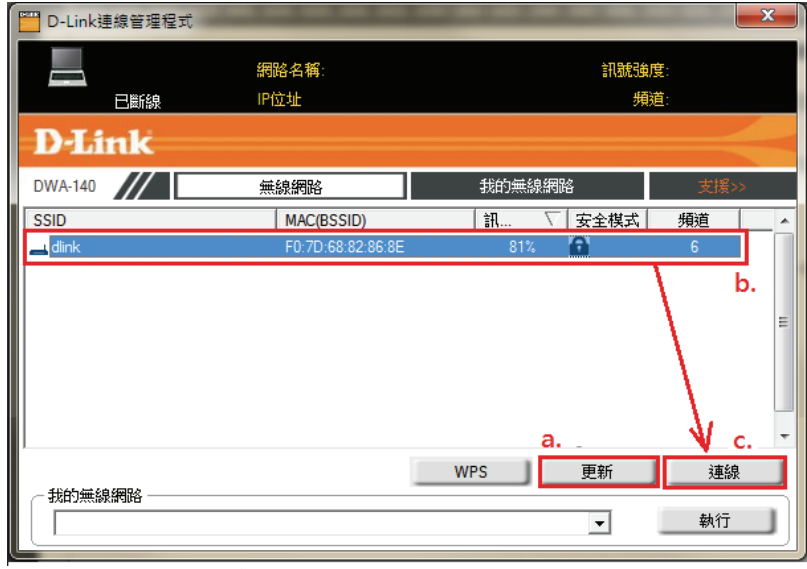

◎若無法找到 SSID(基地台名稱)的話,您可以多按幾次更新按鈕,或將無線網路卡停用/啟用看看。

若 DIR-652 無線網路有設定安全加密的話,會出現如下書面,請在空白欄位中,輸入您所設定無線網路金鑰。 完成後請按下 <br />  $\begin{array}{r} 0 \textrm{K} & \quad \textrm{K} \end{array}$  $-x$ 連線 網路 dlink 要求一個網路金鑰(WPA-PSK/WPA2-PSK金鑰) 金鑰 □ 在密碼欄位內顯示文字 OK 取消 3.請稍候待工具程式上方資訊欄位中,出現 SSID、IP 位址、頻道、連線速度及「已連線」資訊後,代表無線網路已正確連線。  $\mathbf{x}$ D-Link連線管理程式 .nl 網路名稱 dlink 訊號強度 ℯ 已缠線 IP位址 192.168.0.100 頻道 6 **D-Link** DWA-140 無線網絡 我的無線網路 **SSID MAC(BSSID)** 訊 安全模式 頻道  $\overline{\phantom{a}}$  $Q_L$  dlink  $81%$ a 6 F0:7D:68:82:86:8E E. **WPS** 更新 連線 我的無線網路  $\overline{\phantom{a}}$ 執行 dlink - dlink

◎若無法連線的話,您也可以試著將無線網路連線停用之後,再啟用看看。 4.最後您就可以開啟您的 IE 瀏覽器開始透過 DIR-652 無線上網了。

# **4.2** 以下設定為使用 **Windows XP SP2** 內建之無線網路工具程式 來設定無線網卡與 **DIR-652** 的無線連線

1. 請至「控制台」中,點擊「網路和網際網路連線」→「網路連線」。 進入網路連線設定之後,請對著無線網路連線圖示,按下滑鼠右鍵,選擇「檢視可用的無線網路」。

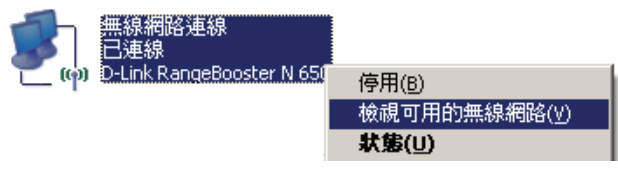

2. 出現如下圖示的無線網路連線清單後,請 a.選擇名稱為 dlink 的無線網路基地台,b.再點擊下方 ————————————————————————————

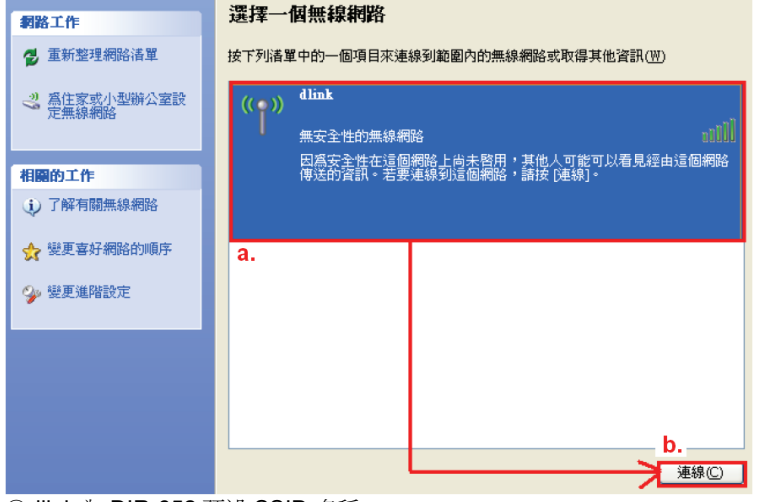

◎dlink 為 DIR-652 預設 SSID 名稱。

◎若此處無法出現基地台名稱的話,請試著多按幾次「重新整理網路清單」。

3. 若 DIR-652 無線網路沒有設定加密的話,會出現如下警告視窗,請直接點擊 <mark>《 永遠連線 ① 》</mark> 按鈕即可。

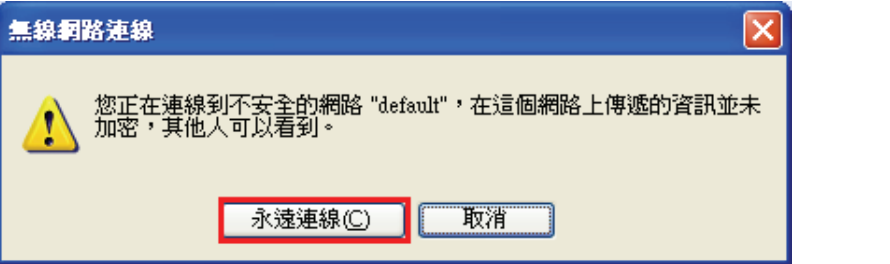

4. 若 DIR-652 無線網路有設定安全加密的話,會出現如下畫面,請在「網路金鑰」以及「確認網路金鑰」欄位中, 輸入您所設定無線網路金鑰, 完成後請按下 <mark>連線©</mark> 按鈕。

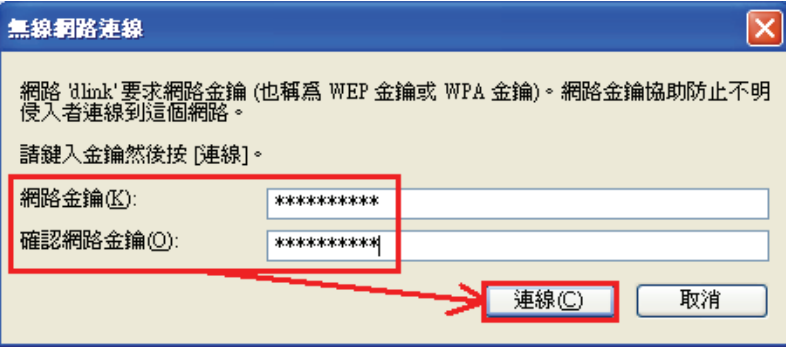

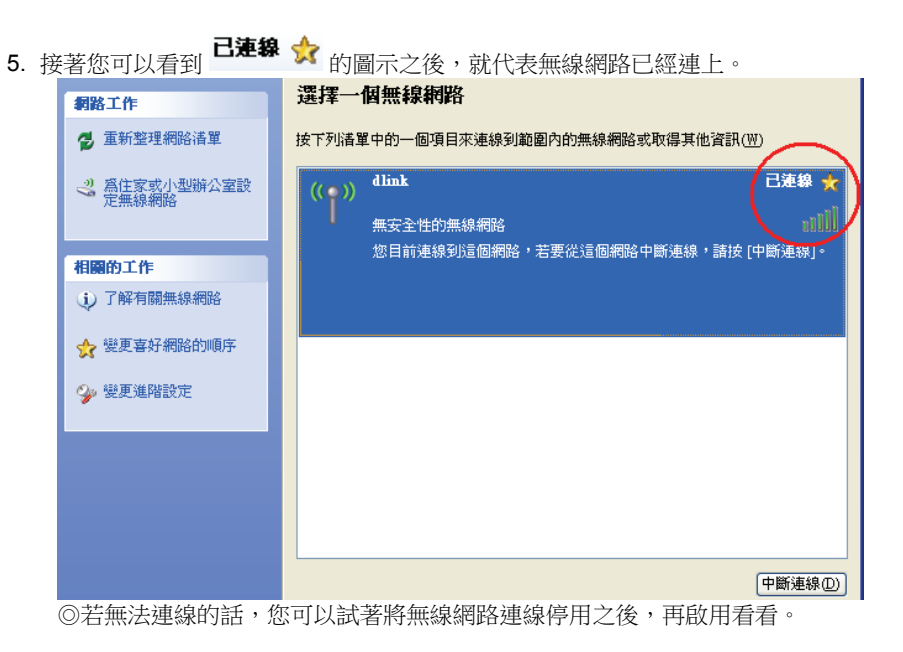

6. 最後您就可以開啟您的 IE 瀏覽器開始透過 DIR-652 無線上網了。

注意! 若於連線無線網路過程中, 最後作業系統出現「Windows 找不到一個憑證可以讓您登入到網路」或是「正在確認身份識 別」這樣的錯誤訊息, 導致無法使用無線網路連線的話, **請至設定畫面(http://192.168.0.1),至「 設定」→「無線網路設定**」 項目中, 按下 └──<sup>王動無線速線認定──」按鈕來 進入手動無線網路設定頁面中, 將「WI-FI 保護設定」功能關閉(將「啟用」前</sup> 核取方塊內的勾選取消**)**, 按下「儲存設定」後, 再重新執行連線的動作即可解決此問題。 (主要發生原因為 Windows XP 內建管理程式不支援 WI-FI 保護設定/WPS 的關係, Vista 或 Win7 使用者不會發生此問題)

# **4.3** 以下設定為使用 **Vista/Win7** 內建之無線網路工具程式 來設定無線網卡與 **DIR-652** 的無線連線

1. 進入「控制台」後,按下「檢視網路狀態及工作」或是「網路和共用中心」。

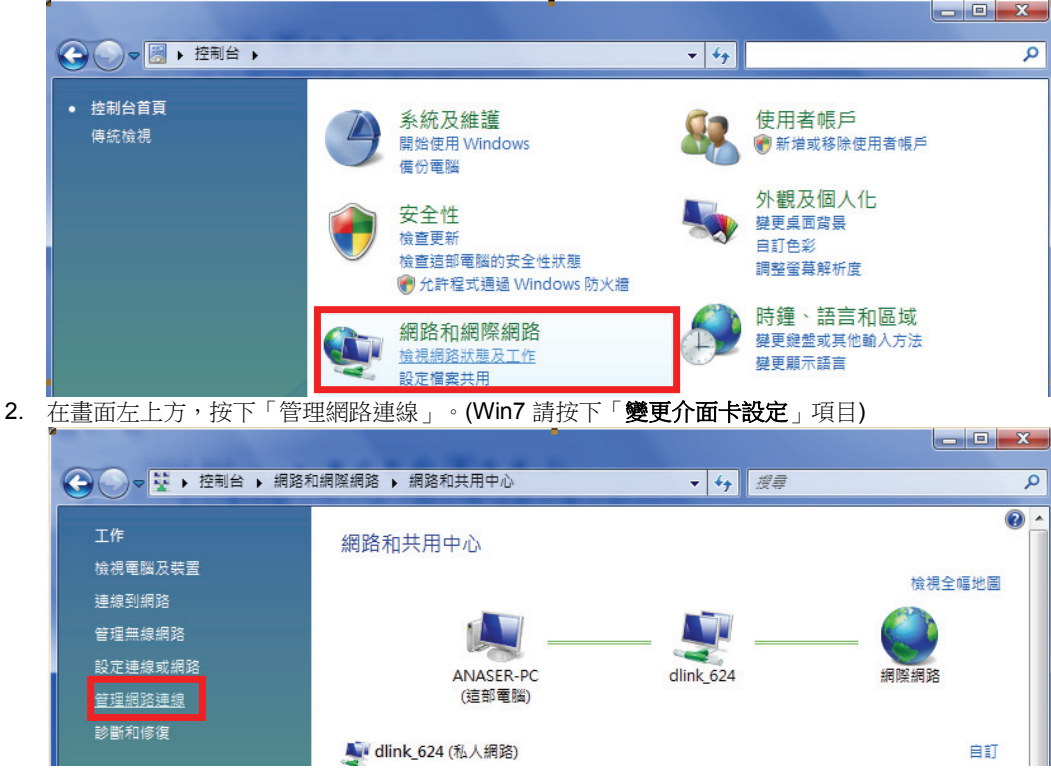

3. 先選擇「區域連線」後,再按下 <mark>※ 開車圖網路裝置</mark> 來將區域連線停用。 (若出現 Windows 需要您的授權才能作業視窗後,按下「繼續」按鈕)

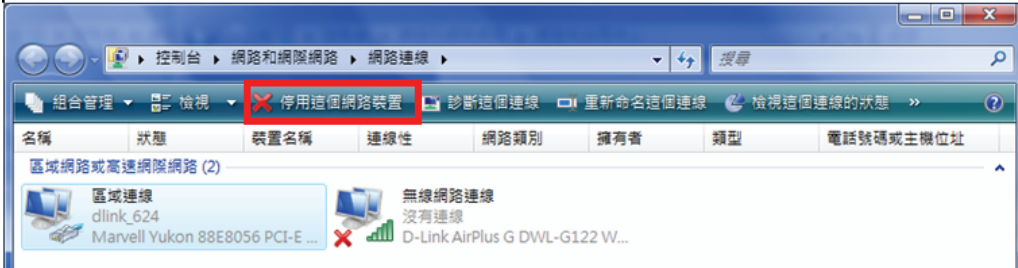

◎由於此處為將區域連線停用,所以日後您若還要使用區域連線的時候,請記得將區域連線再啟用。 4. 接著請對著「無線網路連線」按下滑鼠右鍵,再選擇執行「連線/中斷連線」。

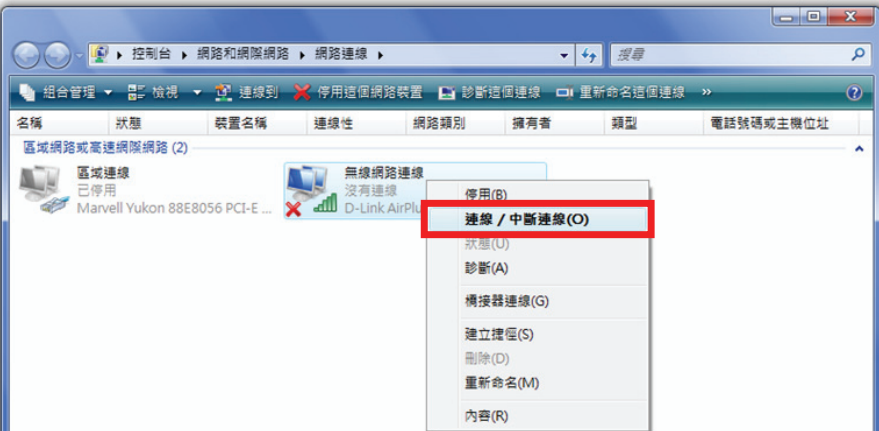

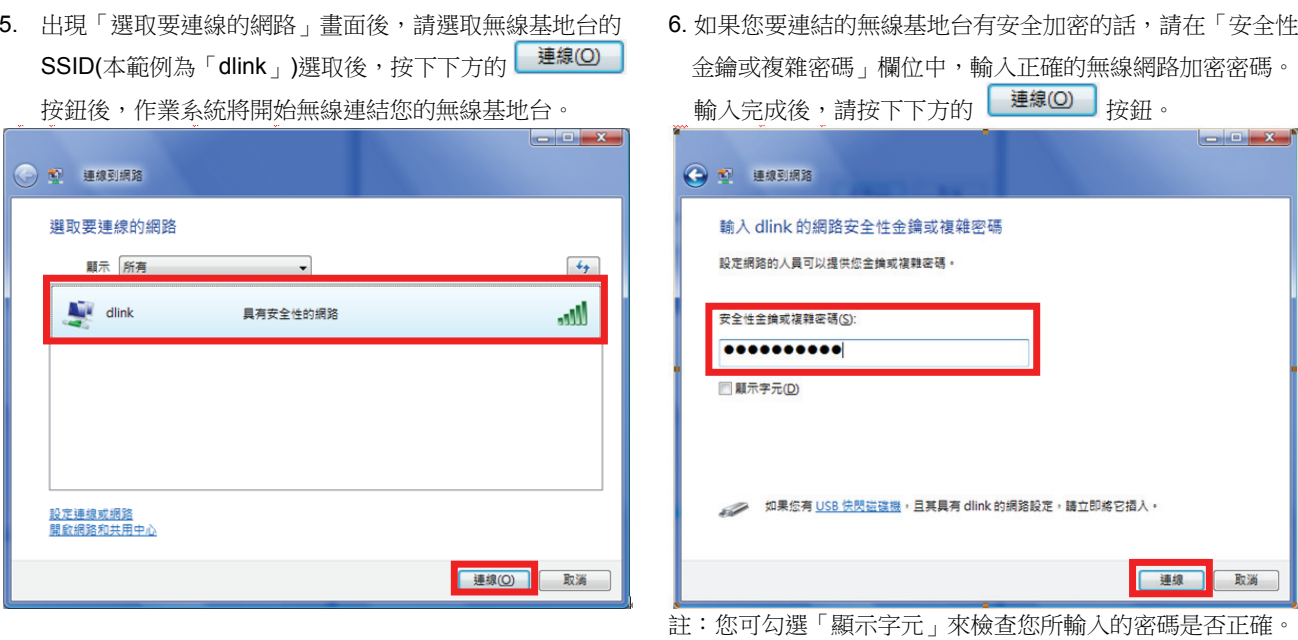

6. 出現「已成功連線到...」後,請將「儲存這個網路」及「自動啟用這個連線」的項目勾選起來。勾選完成後,請按下 <mark><sup>關閉(L)</sup>」</mark>按鈕,即完成無線網路設定。

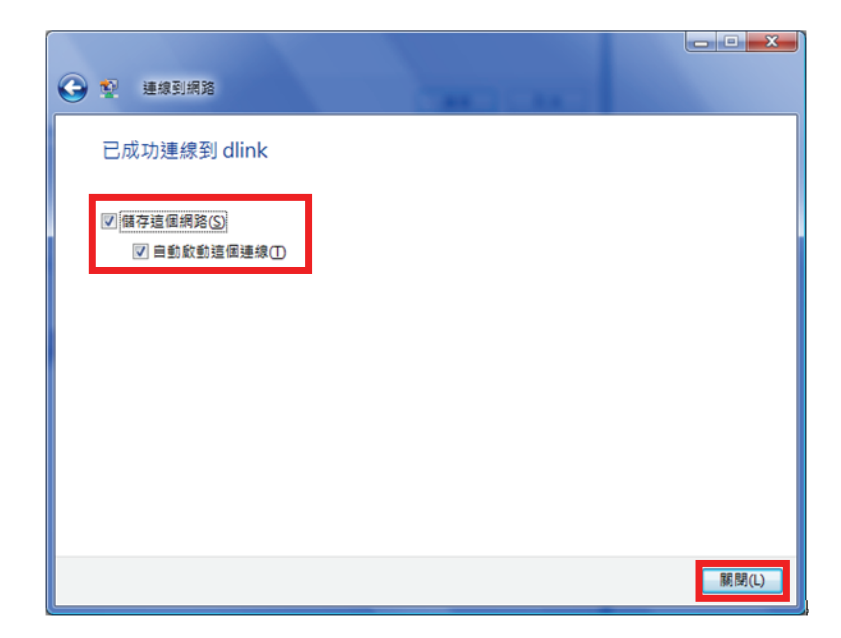

 (此時出現 Windows 需要您的授權才能作業, 按下「繼續」按 鈕)。

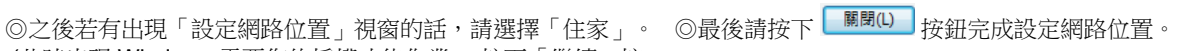

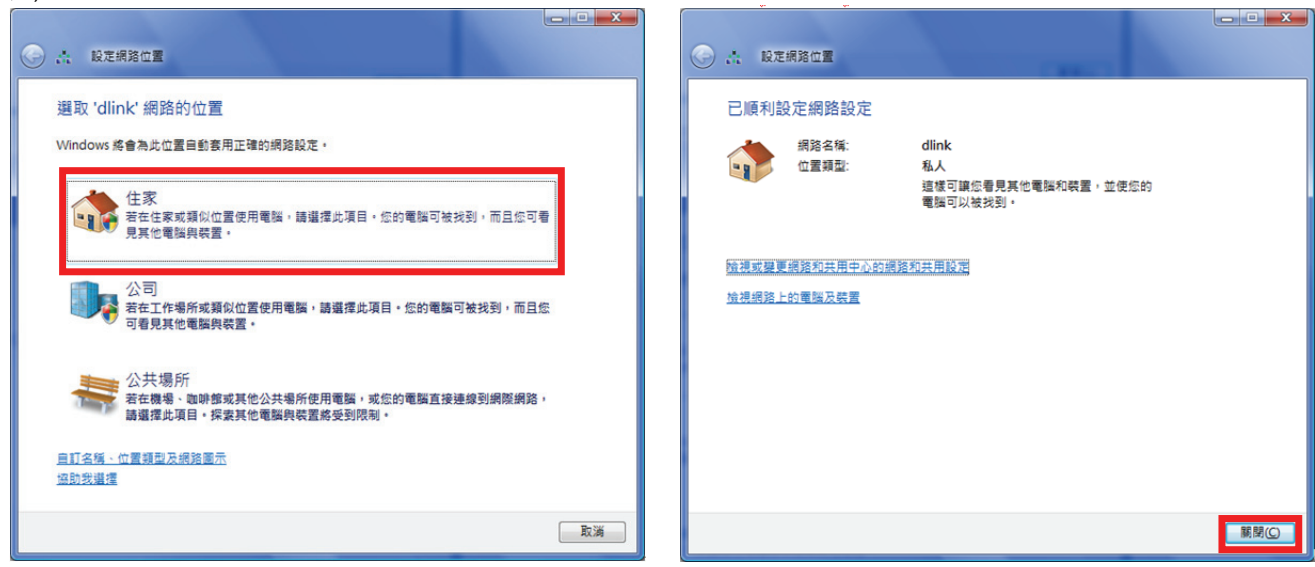

### **4.4** 使用 **WPS** 方式, 快速設定無線網卡與 **DIR-652** 的無線連線

**WPS(Wi-Fi Protected Setup)**是一種使用 **PIN** 密碼或按鍵來設定網路安全性**(**包含無線連線設定**)**的方法。

**D-Link DIR** 系列無線路由器產品均支援透過 **PIN Code** 和 **PBC** 硬體連線的方式來執行 **WPS** 功能。執行的程序是當用戶啟動 **WPS** 功能時,網路便會要求用戶輸入一個 **8** 位數的 **PIN** 密碼,或按下 **WPS** 硬體按鍵後, 再按下無線網卡無線網路連線軟體的 **PBC** 按鈕後, 即可完成無線連線及安全加密動作。

- 1. 首先請先確定您的無線網卡是有支援 WPS 功能的, 本範例以 D-Link DWA-110 透過 PBC 方式為設定範例。
- 2. 由於 Windows XP 内建之無線網路連線工具程式不支援 WPS, 所以請诱過 DWA-110 的無線網路工具程式進行 WPS 設 定。
- 3. 安裝完成 DWA-110 之後, 請開啟 DWA-110 的無線網路工具程式, 開啟後請直接按下 \_\_\_\_\_\_\_\_\_\_\_\_\_\_\_\_\_\_\_\_\_\_\_\_\_\_\_\_\_

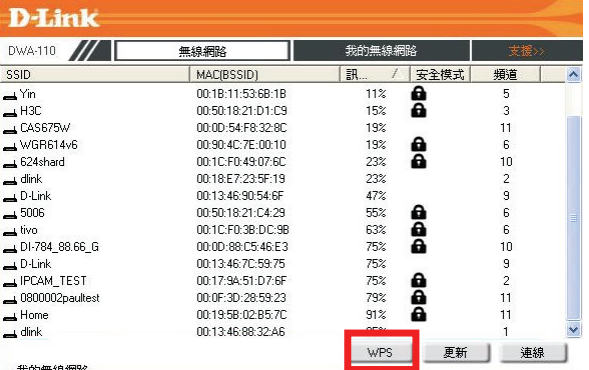

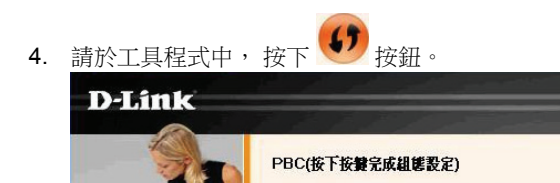

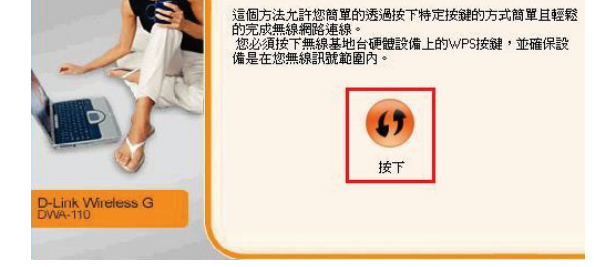

5. 請在 120 秒之内, 按下位於 DIR-652 側面的 WPS 按鈕。

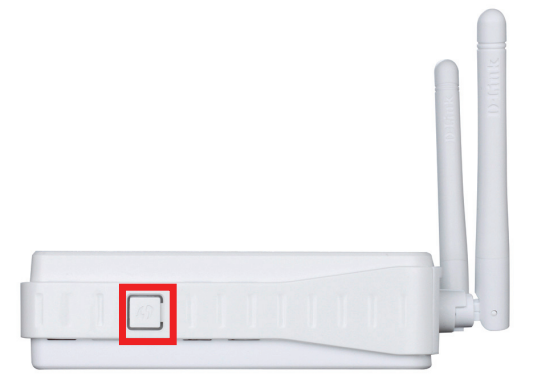

# 接下將自動完成無線網路連線(包含無線加密設定) **D-Link** 蓄按下位於無線基地台上的按鍵開始建立連線 在建立無線連線的過程中,您必須在120秒鐘內按下位於無線<br>基地台上的按鍵,才能順利建立無線連線。 114 D-Link Wireless G<br>DWA-110 離開 上一步

6. 最後出現如下 已成功建立無線連線訊息之後, 表示已完成 WPS 無線連線設定。

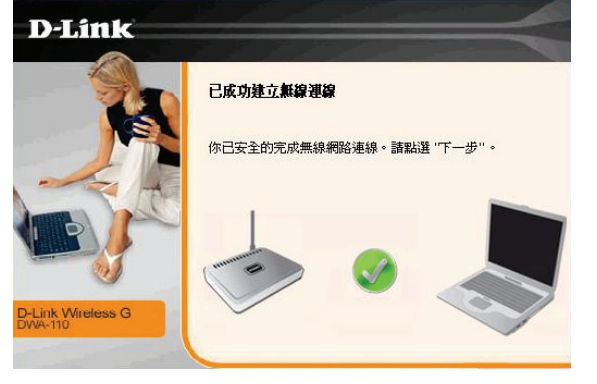

# **4.5** 以下設定為使用 **MAC OSX** 內建之無線網路工具程式**(AirPort)** 來設定無線網卡與 **DIR-652** 的無線連線

◎以下設定以 MAC OSX 10.5.x 為範例。 ◎MAC OSX 10.4.x/10.3.x/10.6.x 使用者基本上亦可參考本說明文件進行相關設定, 唯某些細項可能因版本關係而有所不同, 於此不再說明,詳細請洽 APPLE 技術支援。 ©本說明內容僅針對 MAC OSX 使用者與 D-Link 無線寬頻路由器之無線搭配設定, 更詳細的 MAC OSX 相關使用說明, 請洽

APPLE 技術支援 (http://www.apple.com.tw/support/)。

1. 請按下書面右上方的 圖示後,在下拉選單中點選剛才所設定 SSID(本範例為 dlink)。

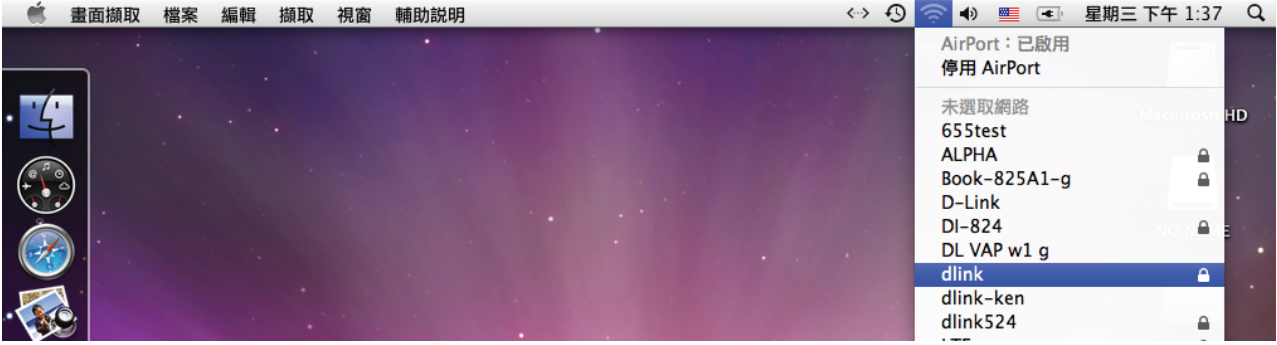

◎若您按下 後,都找不到任何 SSID 的話,請先確定您的 AirPort 已經正確啟用。

(若啟用時,下拉選單中「AirPort:已啟用」這個部份將顯示灰色)

◎本範例使用 MAC OSX 版本為 10.5.4,若您發現您的無線網路可能無法正確連線或搜尋基地台的話,請按下左上的 ■ 圖示, 使用「軟體更新」功能,將您的 MAC OSX 更新最新的版本。

2.此時若您在剛才有在 DIR-652 無線網路部份有設定無線加密的話,將繼續將出現如下視窗,請在「密碼」欄位中,輸入剛才在 DIR-652 設定的「預先共用金鑰 」,輸入完成後按下 │ │ │ │ │ │ 約按鈕。(若無設定加密, 則當您選擇完 SSID 後, 即可馬上完 成無線網路連結設定。)

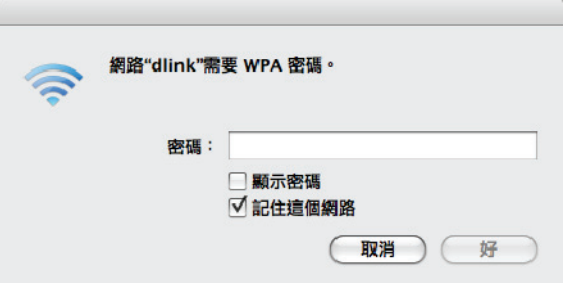

◎若您為 OSX 10.4.x/10.3.x 使用者的話, 由於舊版本無法自動辨識無線路由器加密方式, 所以您必須視您實際在無線路由器 中設定的加密類型, 自行選擇正確的無線安全層級(加密方式)。

3.最後您看到右上方 <> 按鈕變成黑色,且按下後上一步所設定的 SSID 前面有打勾之後,就代表無線網路已正確連線。接著您 就可以開始無線網路上網了。

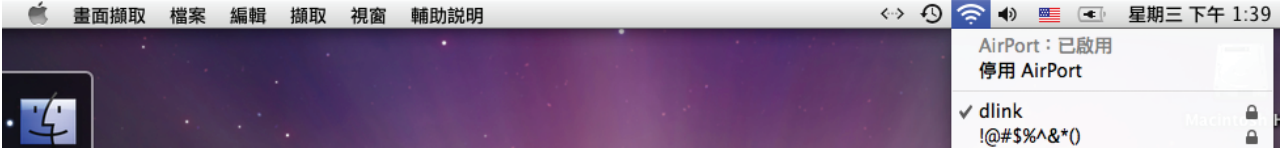

◎若發生無法上網的狀況, 請至「系統偏好設定」項目中, 將 AirPort 的進階設定中, 將 TCP/IP 設定改為「使用 DHCP」, 並將「使用 IPv6」功能關閉。

◎若您為 OSX 10.4.x/10.3.x 使用者, 除了修改上述 TCP/IP 設定外, 另外還必須將「使用 PPPoE 連接」這個選項取消。

# 附錄**(1)**、使用 **DIR-652 WEB** 設定畫面做回復出廠預設值方式

1. 進入 DIR-652設定書面(http://192.168.0.1)之後,請選擇「工具」→「系統」。 

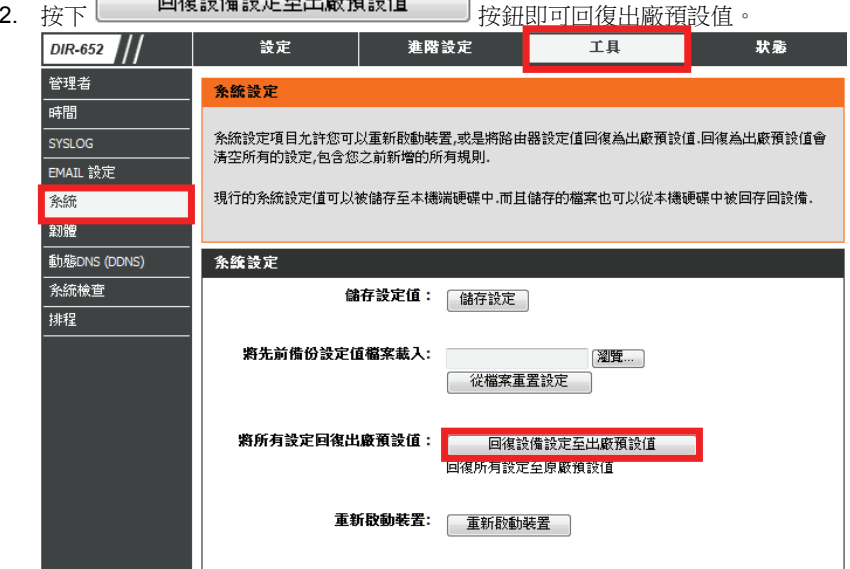

◎您亦可在電源接通的狀況下,按下 **DIR-652** 背面的 **Reset** 孔約 **10** 秒來將 **DIR-652** 回復出廠預設值。

**DIR-652** 出廠預設值如下**: DIR-652 LAN IP** 位址:**192.168.0.1**  登入帳號**:** 管理者**(admin)**  密碼:空白 **(**請勿輸入任何字元**)**

### 韌體更新前,請注意以下事項;

### **a.**韌體更新請使用有線連接 **DIR-652** 的電腦操作,不要使用無線方式來進行更新動作**!! b.**韌體更新之後,為避免舊設定值於新韌體內衝突, 請再依照附錄**(1)**的說明,將 **DIR-652** 回復出廠預設值後再重新設定一次。

1.進入 DIR-652 設定畫面後,在「工具」→「韌體」的頁面中,按下在「韌體更新」項目中的 【<sup>瀏覽</sup>…】 按鈕。

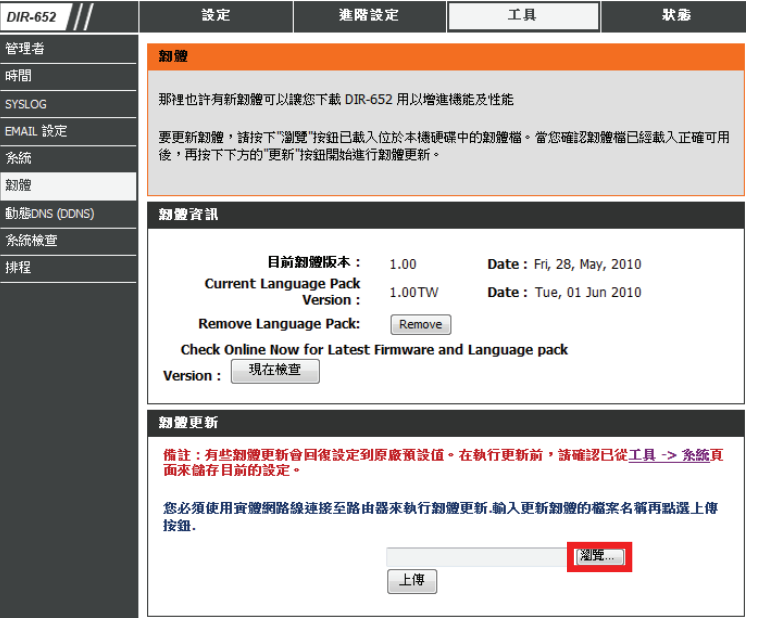

2.請在儲存韌體檔案的資料夾內選取檔案之後,按下「開啟舊檔」或「開啟」 按鈕。

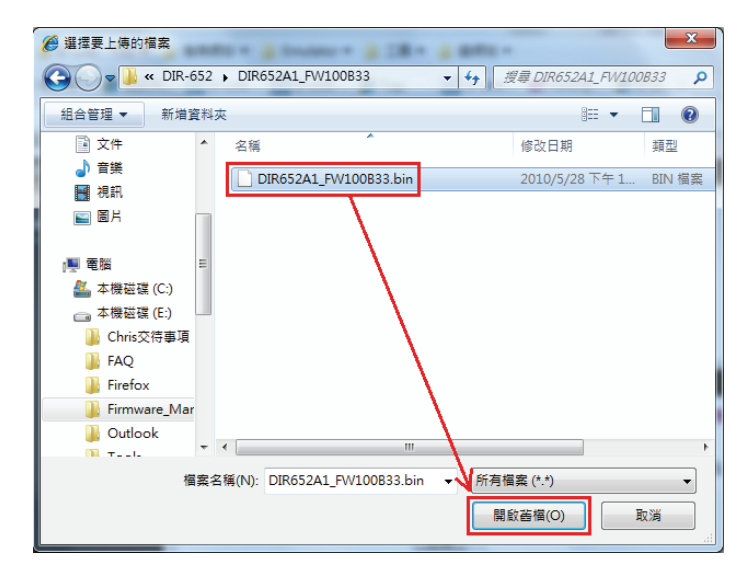

3.回到如下所示畫面後,請按下 按鈕,開始韌體更新。

### 請注意**!!!** 韌體更新過程中,千萬不要將電源或網路線拔除,以免造成韌體更新失敗。

# 劉體更新 備註:有些割體更新會回復設定到原廠預設值。在執行更新前,諸確認已從工具 -> 条統頁 面來儲存目前的設定。 您必須使用審體網路線連接至路由器來執行韌體更新,輸入更新韌體的檔案名稱再點選上傳 按钮. E: \Firmware\_Manual \Wireless Rout | 濯覽... 上傳

4.出現注意的警告訊息,按下「確定」的按鈕來繼續。

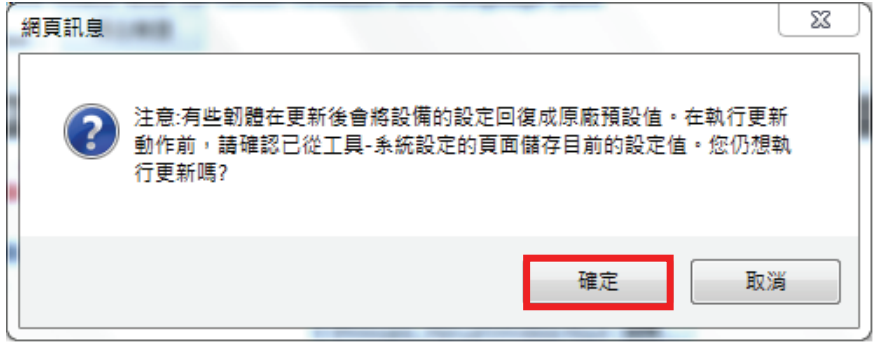

5.出現確認更新的訊息,按下「確定」的按鈕來開始更新。

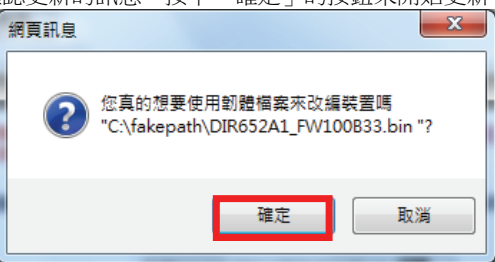

6.更新程序需要約150秒,請靜待設備將新韌體載入,直到倒數至0秒。

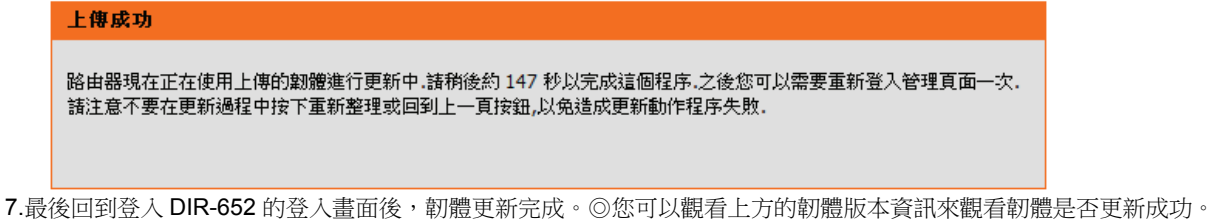

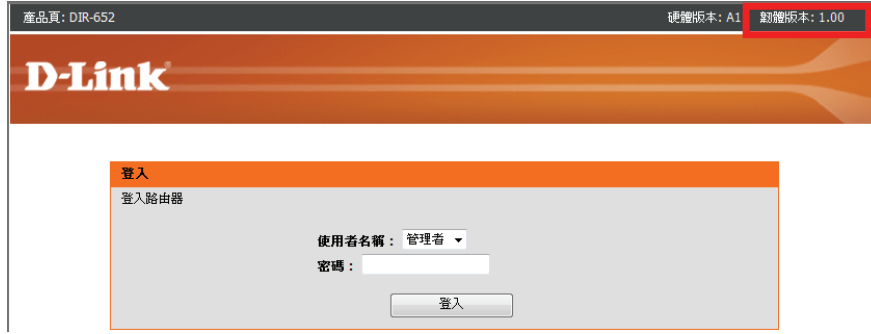

# 附錄**(3)**、**Windows 2k/XP** 使用者電腦 端 **TCP/IP** 設定

- 中按下「網路連線」圖示。 按下滑鼠的 右鍵 選擇「內容」。
- 1. 請至「控制台」→「網路和網際網路連線 」 2.請選擇與 DIR-652 介接的電腦網路卡的「區域網路」圖示,

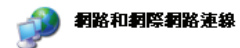

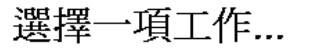

- **E) 設定或變更您的網際網路連線**
- 建立連線來連到您的工作網路
- 5 設定或變更您的家用網路或小型辦公室網路
- 爲住家或小型辦公室設定無線網路
- E 變更悠的 Windows 防火墙設定值

或選取 [控制台] 圖示

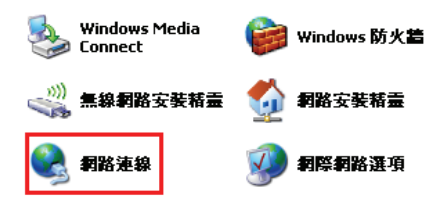

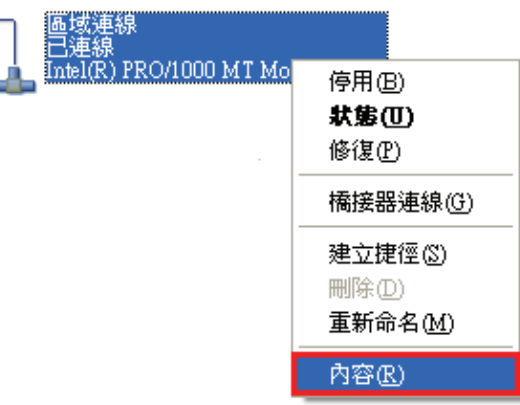

### ◎若您在此處有設定「橋接器連線」的話,請把它移除, 以免造成接下來設定上的錯誤。

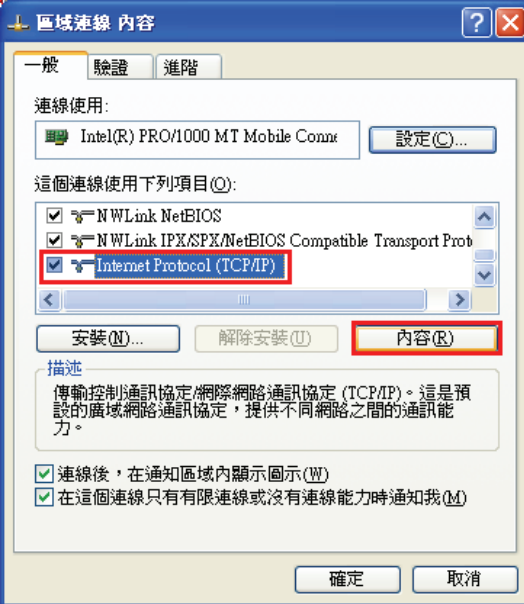

3. 選擇 Internet Protocol(TCP/IP), and the set of the set of the frotocol (TCP/IP)内容的一般中,改成 然後點選「內容」。 「自動取得 **IP** 位址」和「自動取得 **DNS** 伺服器位址」。 完成後請按下「確定」按鈕,並將區域連線內容視窗關閉。

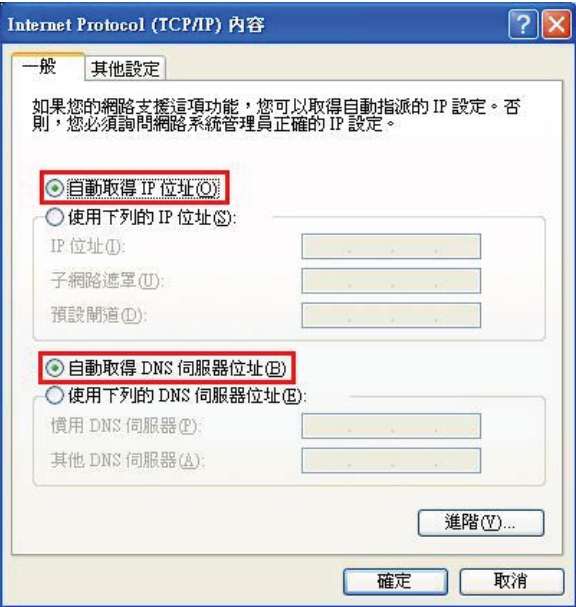

# 附錄**(4)**、**Windows Vista/Win7** 使用者電腦 端 **TCP/IP** 設定

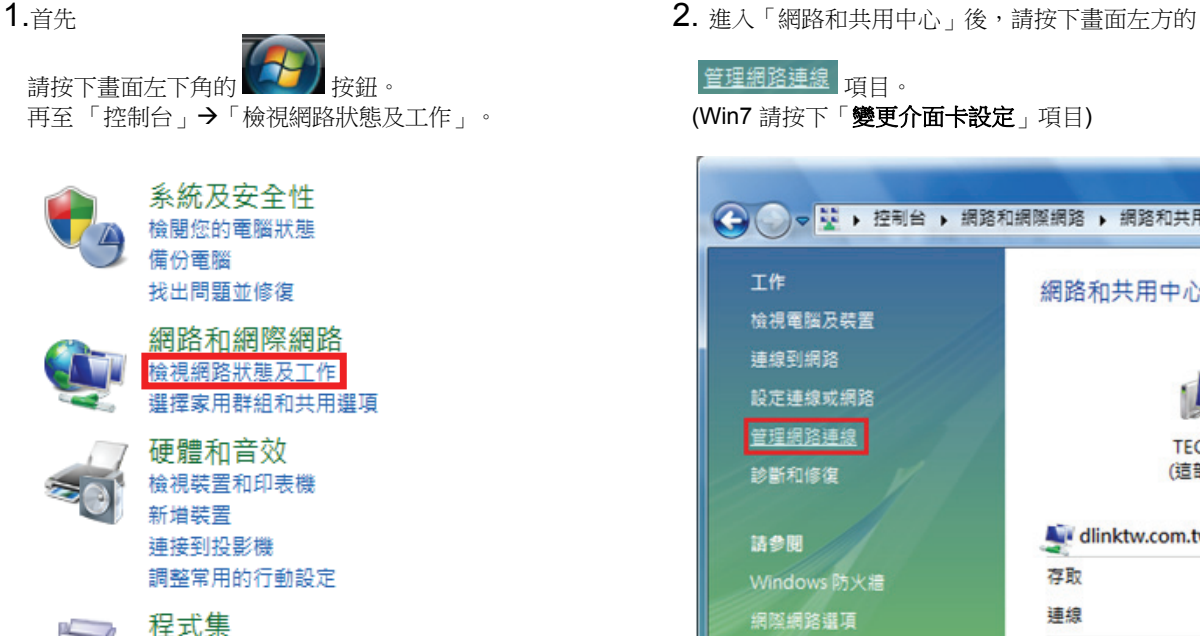

解除安裝程式 取得程式

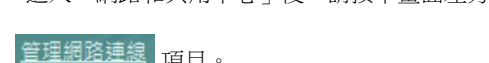

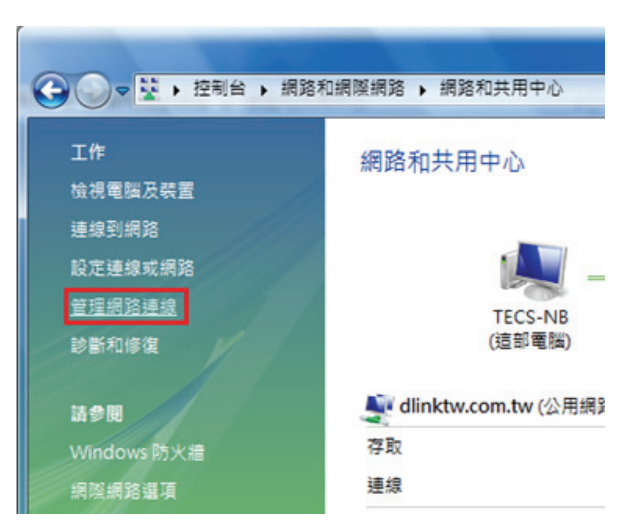

- **3.** 繼續出現網路連線設定畫面後, 4. 出現區域連線 內容畫面後,
	-
	- 2.之後再對著已取的區域連線,按下滑鼠右鍵選擇「內容」。 2.點選「Internet Protocol Version 4(TCP/IPv4)」。
	- (出現Windows 需要您的授權才能作業,請按下「繼續」按鈕) 。 3. 按下 按鈕。
- 

1.取消勾選「區域連線」。 1.取消勾選「Internet Protocol Version 6(TCP/IPv6)」。

 $-x$ 區域連線 內容 網路功能 共用 連線方式: Intel(R) PRO/1000 PL Network Connection 設定(C)...  $\begin{array}{|c|c|c|c|c|}\hline \multicolumn{1}{|c|}{\mathbf{c}} & \multicolumn{1}{|c|}{\mathbf{x}} \\\hline \end{array}$ 這個連線使用下列項目(0):  $\vee$   $\blacksquare$  Client for Microsoft Networks ■ « 網路連線 ▶ ▼ 4 腰尋 ☑ ■ QoS Packet Scheduler Un 組合管理 ▼ 日 檢視 ▼ <mark>※ </mark>停用這個網路裝置 »  $\circled{c}$  $\Box$  File and Printer Sharing for Microsoft Networks 1. Internet Protocol Version 6 (TCP/IPv6) 裝置名稱 名稱 狀態 連線性 » 2. 2. A. Internet Protocol Version 4 (TCP/IPv4) 區域網路或高速網際網路(3) Link-Layer Topology Discovery Mapper I/O Driver 區域連線 Link-Layer Topology Discovery Responder dlinktw.com.tw 停用(B) Intel(R) PRO/1000 PL Netwo **狀態(U)** 安装(N)... 解除安装(U) 内容(R) 區域連線 2 診斷(A) 描述 **Bluetooth Personal Area Netw.** 。<br>(博動控制通訊協定網際網路通訊協定 (TCP/IP)。這是預<br>設的廣域網路通訊協定,提供不同網路之間的通訊能<br>力。 橋接器連線(G) 無線網路連線 建立捷徑(S) 己停用 Intel(R) PRO/Wireless 3945AB. **刪除(D)** 重新命名(M) 確定 取消 2. 内容(R)

2按下 確定 按钮。

1.請勾選「自動取得IP 位址」及「自動取得DNS 伺服器位址」 按鈕來完成所有設定。

 $5.$ 繼續如果要設定為自動取得IP 的話,  $\overline{\phantom{0}}$  and  $\overline{\phantom{0}}$  and  $\overline{\phantom{0}}$  and  $\overline{\phantom{0}}$  and  $\overline{\phantom{0}}$  and  $\overline{\phantom{0}}$  and  $\overline{\phantom{0}}$  and  $\overline{\phantom{0}}$  and  $\overline{\phantom{0}}$  and  $\overline{\phantom{0}}$  and  $\overline{\phantom{0}}$  and  $\overline{\phantom{0}}$  and  $\overline{\$ 

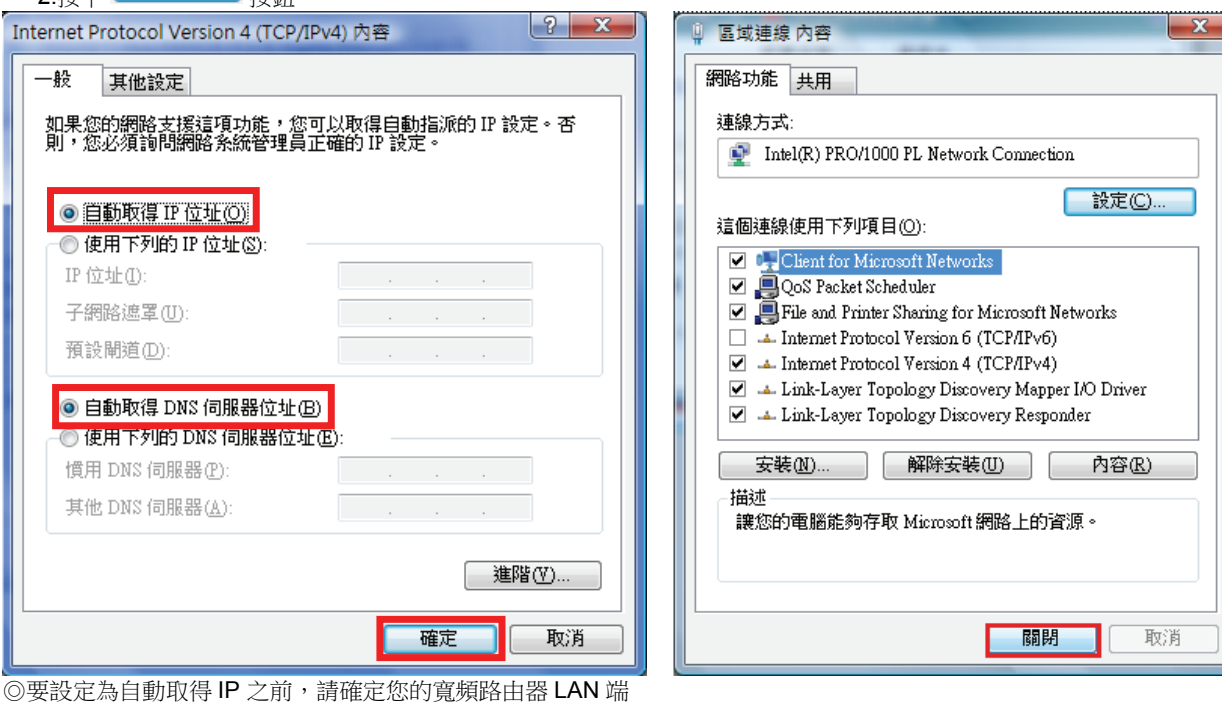

的 DHCP 功能已啟用,否則將無法順利取得 IP 位址。

# 附錄**(5)**、**Windows 98/Me** 使用者電腦 端 **TCP/IP** 設定

按滑鼠的「右鍵」選「內容」。 「 TCP/IP」後,再點選「內容」。

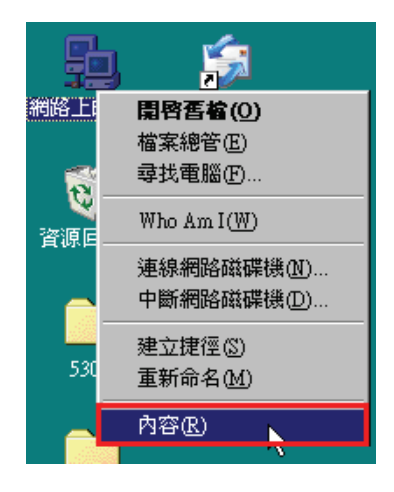

1.首先對著桌面上「網路上的芳鄰」的圖示, 2.進入「網路組態」中後,請選擇與您的網路卡型號相對應的

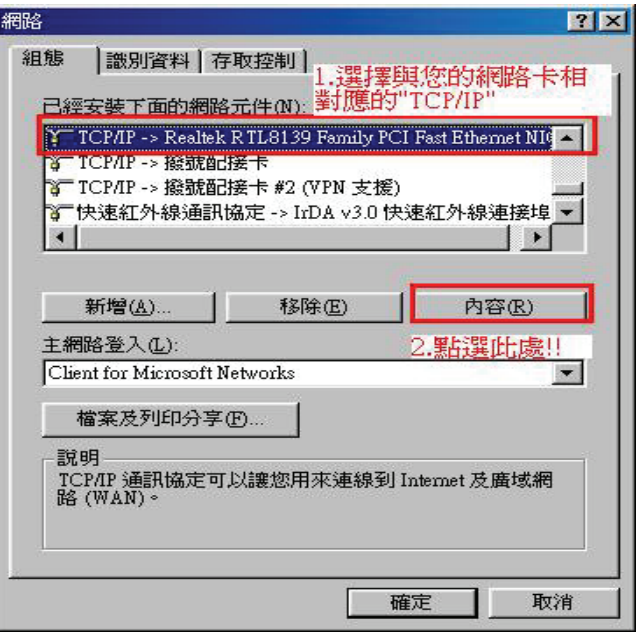

3.在「**IP** 位址」項目中,選擇「自動取得 **IP** 位址」。 4.在「通訊閘」項目中,若「已安裝的通訊閘」中有 IP 位址請移除。

且 IP 位址、子網路遮罩欄位保持空白。

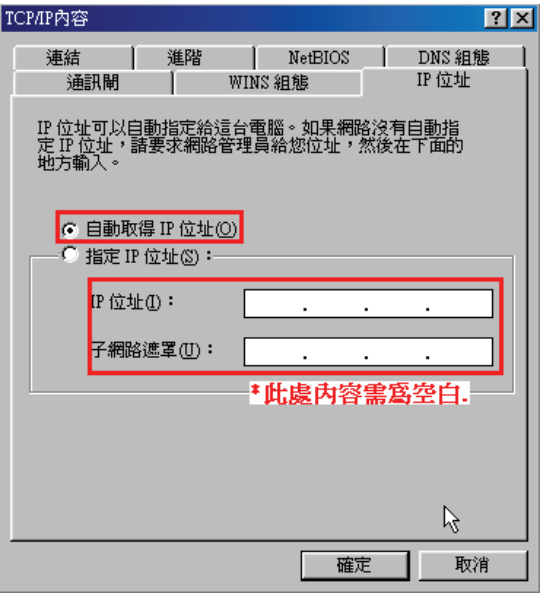

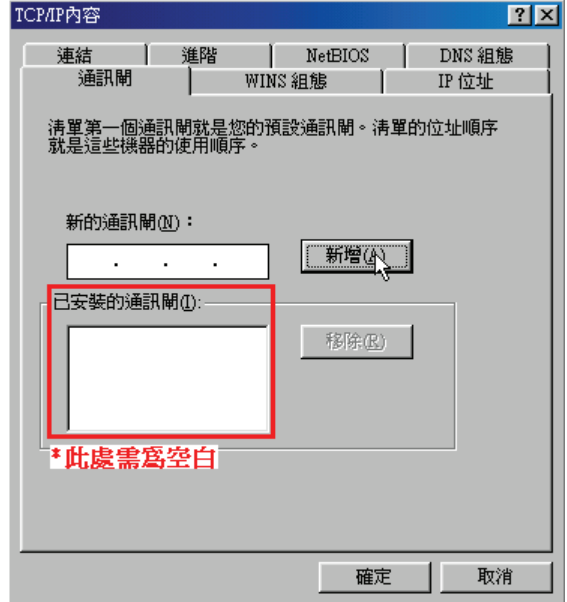

(若其他欄位有設定內容的話,請全部清除)

5.在「DNS 組態」項目中,選擇「關閉 DNS」。 **6.** 完成上述確認步驟後,請將作業系統重新啟動即可。

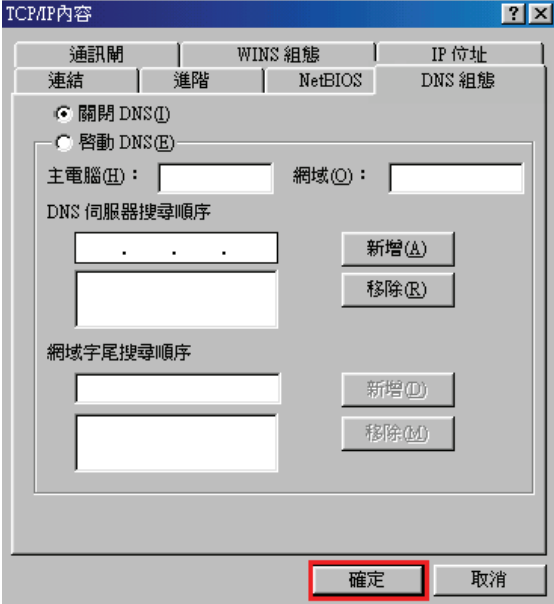

完成後請按下「確定」鍵。.

◎回到「網路組態」畫面後,請再按一下「確定」按鈕, 離開網路組態設定。

# 附錄**(6)**、**MCX OSX** 使用者電腦 端 **TCP/IP** 設定

◎以下設定以 MAC OSX 10.5.x 為範例。

©MAC OSX 10.4.x/10.3.x 使用者基本上亦可參考本說明文件進行相關設定, 唯某些細項可能因版本關係而有所不同, 於此不 再說明,詳細請洽 APPLE 技術支援。(http://www.apple.com.tw/support/)

1.將一端已上 MAC OSX 電腦的網路線接上 DIR-652 LAN 1~4 任一埠之後,請開啟 MAC OS 中的「系統偏好設定」。

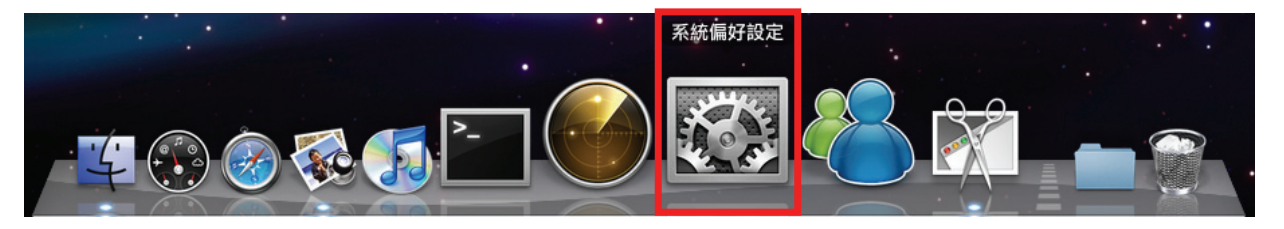

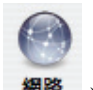

2.在系統偏好設定中,開啟 網路 設定項目。

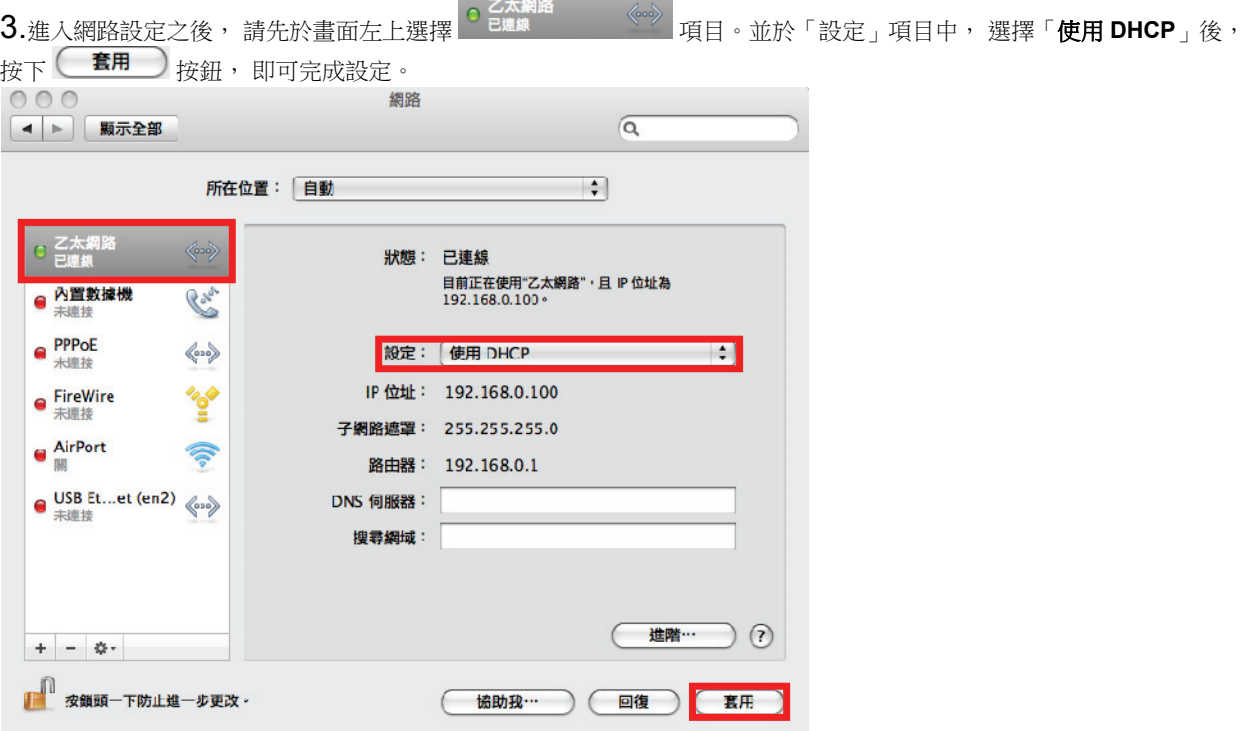

◎若發生無法上網的狀況, 請至進階設定中, 將 TCP/IP 設定除了改為「使用 DHCP」, 並將「使用 IPv6」功能關閉。 ◎若您為 OSX 10.4.x/10.3.x 使用者, 除了修改上述 TCP/IP 設定外, 另外還必須將「使用 PPPoE 連接」這個選項取消。

# 附錄**(7)**、確認電腦是否取得正確的 **IP** 位址

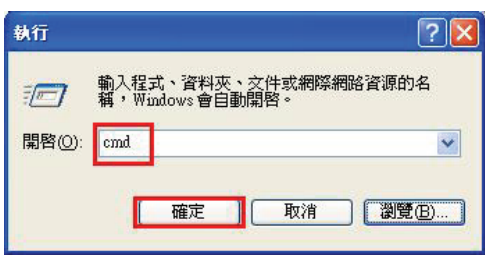

◎若是 Win 98/ME 系統,請輸入「**command**」。 ◎MAC OSX 使用者, 請開啟「Finder」後, 至「應用程式」「工具程式」 目錄中, 開啟「終端 機」,輸入「**ifconfig**」指令, 查看「**eth0**」的資訊。

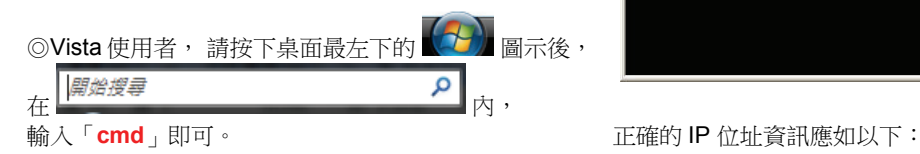

1.請至「開始」「 執行」 在開啟欄位輸入「**cmd**」, 2.進入 DOS 模式後,輸入「**ipconfig**」,按下 Enter。確認是否 並按「確定」。 取得正確的 IP Address(IP 位址)、Subnet Mask (子網路遮罩)、 和 Default Gateway(預設閘道)。

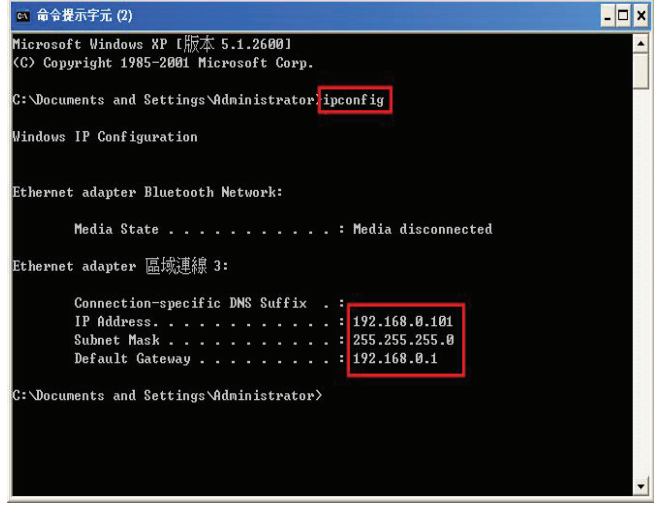

 **IP Address**:**192.168.0.2~254(**任一數字**) Subnet Mask**:**255.255.255.0 Default Gateway**:**192.168.0.1** 

# 附錄**(8)**、**IE** 瀏覽器設定參考**(**無法進入 **DIR-652** 設定畫面時**)**

1.請於桌面,點選「Internet Explorer」瀏覽器

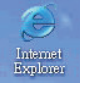

2.按下1「停止」鍵,2選擇「工具」,點選「網際網路選項」 3.選擇「連線」項目,確認此處為「永遠不撥號連線」

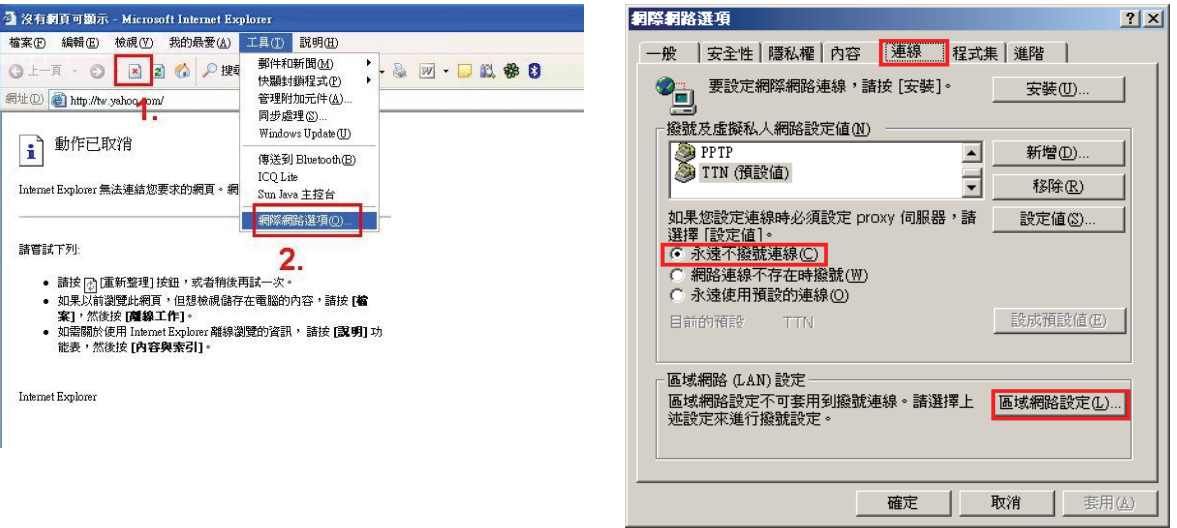

接著再按下「區域網路設定」按鈕。

4.確認「區域網路 **(LAN)** 設定」畫面內容皆為空白, 5.登入 **DIR-652** 設定畫面,開始設定上網連線步驟, 「確定」鍵離開網際網路選項。 「**Enter**」鍵即可。

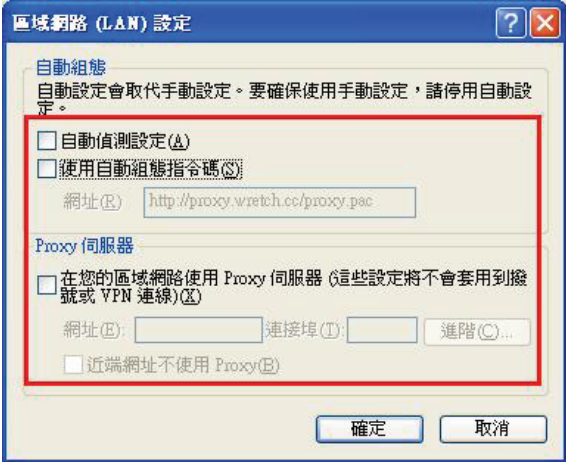

(所有項目都不勾選)然後按下「**確定**」,最後再按一次 请開啟 IE 瀏覽器,並在網址列輸入 **192.168.0.1**,後直接按下

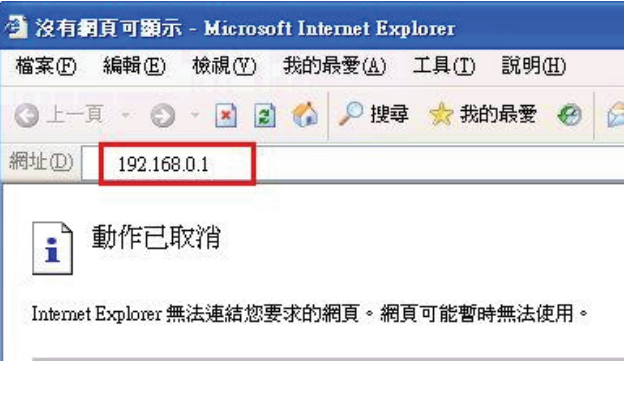

◎以上 IE 瀏覽器設定以 IE 6.0 為例,IE 7.0 或 IE 8.0 使用者,請按下畫面右上角的 <sup>12 工具</sub>⓪ ▼ <sub>按鈕後,就可依照上述相同步</sub></sup> 驟進入「網際網路選項」確認相關內容。 ◎若依照上述步驟操作依舊無法進入設定畫面, 您可以將防毒軟體之網路防護、 網頁防護等相關功能關閉後, 再嘗試連結 DIR-652 設定畫面。

# 附錄**(9)** 乙太網路 **RJ-45** 連接頭標準排列方式**(EIA/TIA 568A/B)**

錯誤的網路線接頭(RJ-45)壓製可能導致電子訊號不穩定讓人誤判 DIR-652 故障以外,更會造成封包傳輸時的遺失,所以如果您 要自行壓製 RJ-45 接頭時, 您可以參考本附錄的 EIA/TIA 標準 568A/B (A->直線接頭, B->跳線接頭) RJ-45 說明壓製。

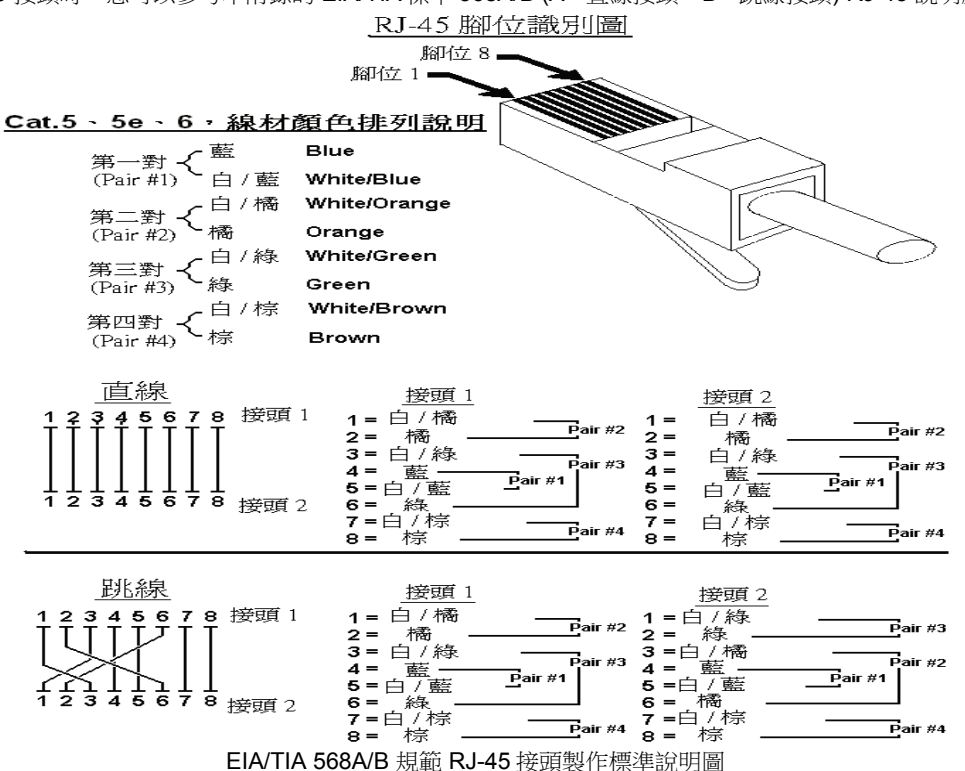

# **D-Link** 友訊科技 台灣分公司技術支援資訊

如果您還有任何本使用手冊無法協助您解決的產品相關問題,台灣地區用戶可以透過我們的網站、電子郵件或電話等方式 與 D-Link 台灣地區 技術支援工程師聯絡。

D-Link 免付費技術諮詢專線

# **0800-002-615**

服務時間: 週一至週五,早上 9:00 到 晚上 9:00 (不含周六、日及國定假日)

- 0 網 站:http://www.dlink.com.tw
- $\bullet$ 電子郵件:dssqa\_service@dlinktw.com.tw
- $\bullet$ 技術諮詢: http://www.dlinktw.com.tw/support/inquiry\_home.asp
- $\bullet$ 當見問題: http://www.dlinktw.com.tw/support/faq\_home.asp

### 如果您是台灣地區以外的用戶,請參考 **D-Link** 網站全球各地分公司的聯絡資訊以取得相關支援服務。

產品保固期限,請參考以下網頁說明: http://www.dlinktw.com.tw/support/repairservice.asp

產品維修:

使用者可直接送至全省聯強直營維修站或請洽您的原購買經銷商。

台灣區維修據點查詢:http://www.dlinktw.com.tw/support/repairservice\_partner.asp

# 以下警語適用台灣地區:

經型式認證合格之低功率射頻電機,非經許可,公司、商號或使用者均不得擅自變更頻率、加大功率或變更原設計之特性及功 能。低功率射頻電機之使用不得影響飛航安全及干擾合法通信;經發現有干擾現象時,應立即停用,並改善至無干擾時方得繼續 使用。前項合法通信,指依電信法規定作業之無線電通信。低功率射頻電機須忍受合法通信或工業、科學及醫療用電波輻射性電 機設備之干擾。

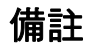

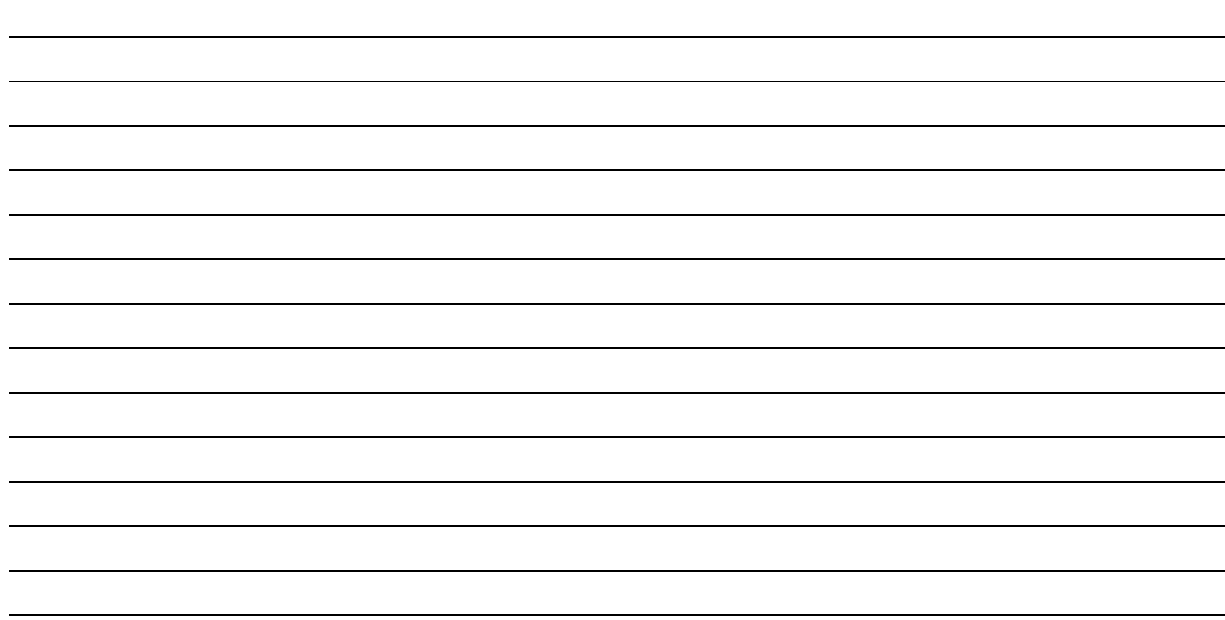

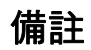

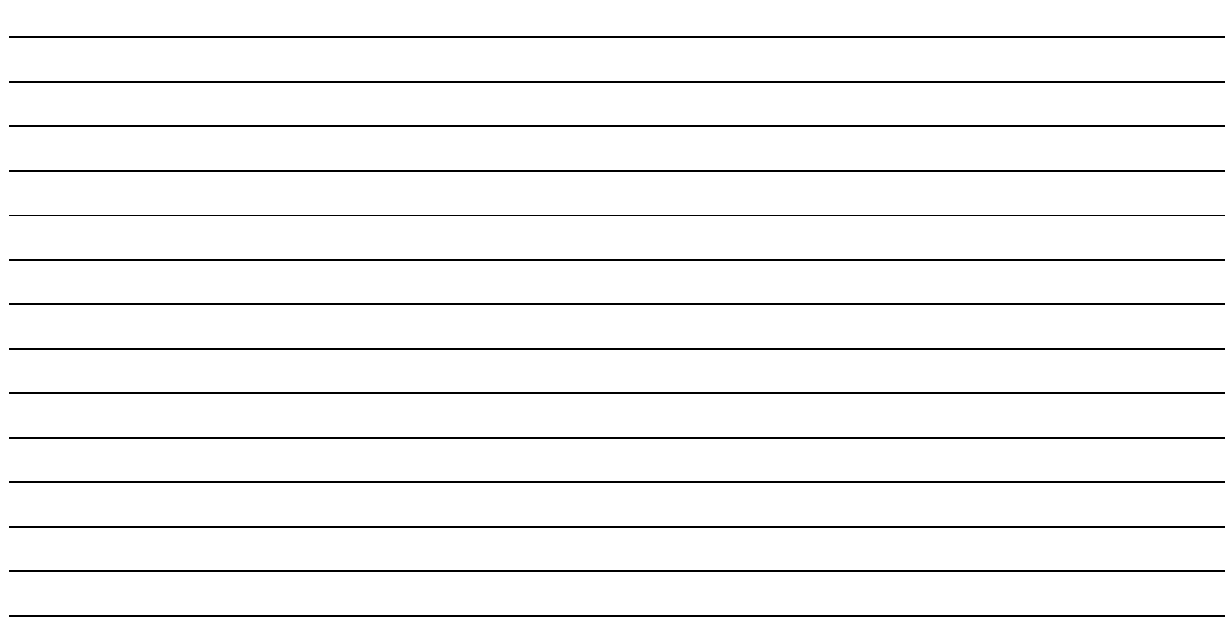

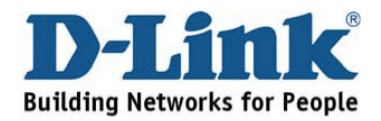

Ver.1.00(TW) 2011/09/07 29072600D652A13